ООО «Технологии Радиосвязи»

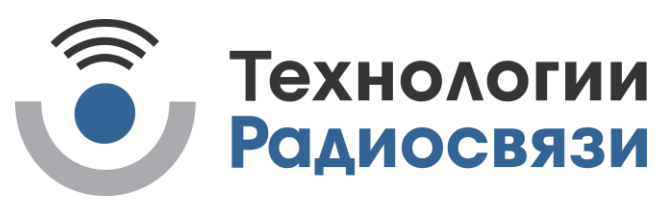

УТВЕРЖДЁН ТИШЖ.468383.022 РЭ - ЛУ

Контроллер управления антенной

Руководство по эксплуатации ТИШЖ.468383.022 РЭ

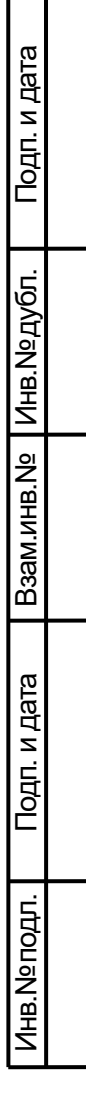

#### Оглавление

Τ  $\mathbf{I}$ 

Пров.

Утв.

Н.Контр.

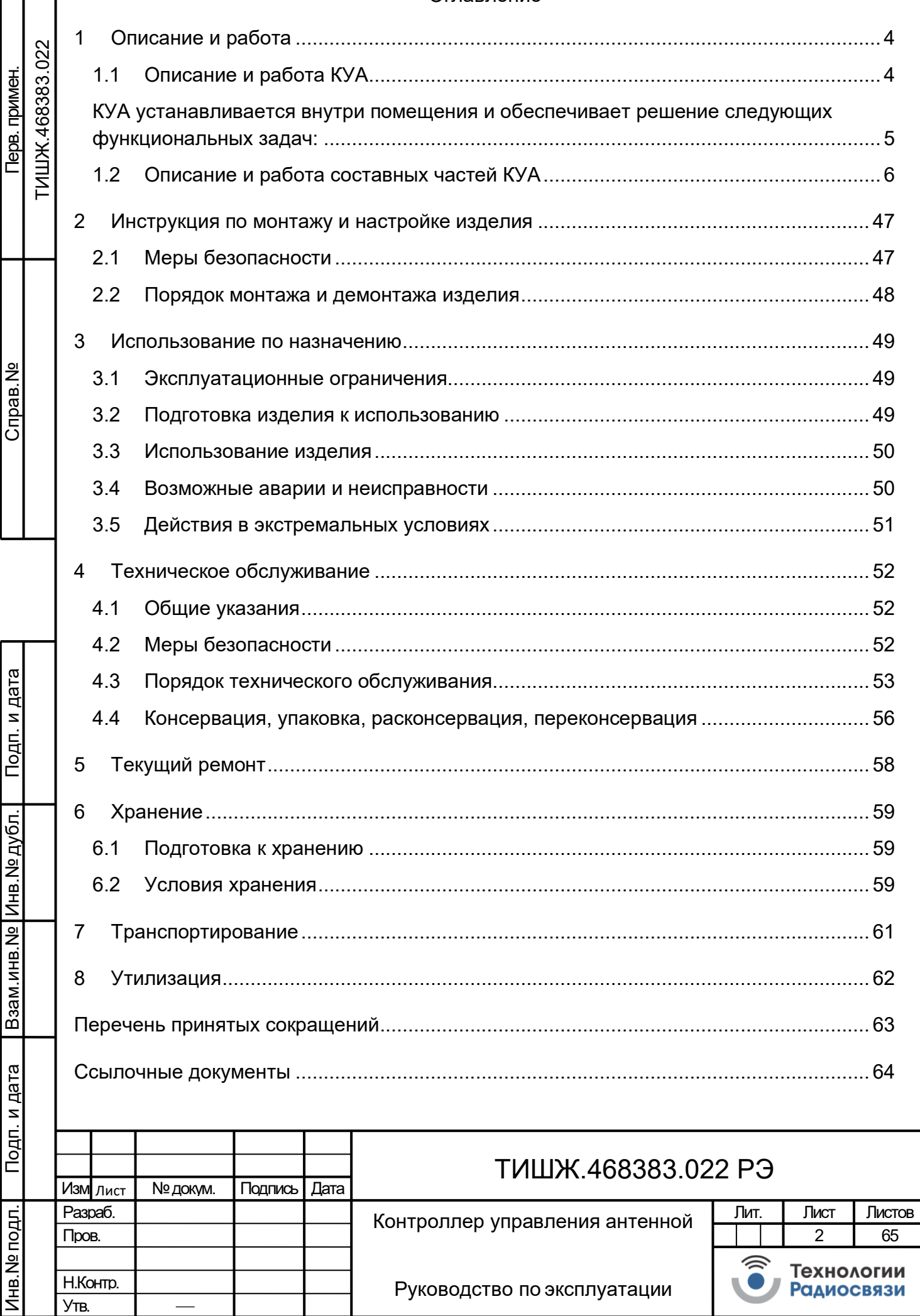

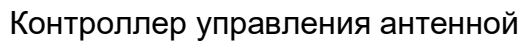

65

 $\overline{2}$ 

Технологии<br>Радиосвязи

 $\widehat{\bullet}$ 

Настоящее руководство по эксплуатации (РЭ) предназначено для организации правильной и безопасной эксплуатации и оценки технического состояния контроллера управления антенной (КУА) ТИШЖ.468383.022 производства ООО «Технологии Радиосвязи» (Россия, г. Королёв Московской области) в составе антенных систем типа SOTM.

РЭ описывает порядок хранения, монтажа, эксплуатации и технического обслуживания изделия и содержит сведения о его конструкции, основных характеристиках, условиях работы, указания по соблюдению мер безопасности, а также основные правила, методы и приемы работы, необходимые для использования изделия по назначению.

Комплектность, ресурс, срок службы, учет работы и технического обслуживания комплекса отражаются в формуляре ТИШЖ.468383.022 ФО [1].

Перед использованием изделия обслуживающий персонал должен изучить настоящее РЭ и остальную документацию на изделие согласно ФО [1].

Строго соблюдайте требования техники безопасности. Помните, что неправильное обращение с изделием может вызвать не только повреждение материального имущества, но и тяжелые травмы и телесные повреждения персонала с серьезными последствиями в зависимости от конкретных условий и нарушений.

Невыполнение требований к условиям транспортирования, хранения, размещения, монтажа и эксплуатации оборудования изделия может привести к его повреждению и утрате гарантии на бесплатный ремонт.

К опасным воздействиям при работе изделия относится СВЧ излучение, создаваемое СВЧ оборудованием, подключаемым к КУА.

Перечни принятых сокращений и ссылочных документов приведены в конце РЭ.

Номера ссылочных документов в тексте РЭ указаны в квадратных скобках.

Настоящее РЭ разработано в соответствии с требованиями ГОСТ 2.601-2006, ГОСТ 2.610-2006 и должно постоянно находиться с изделием.

# ТИШЖ.468383.022 РЭ

Изм. Лист | № докум. | Подпись | Дата

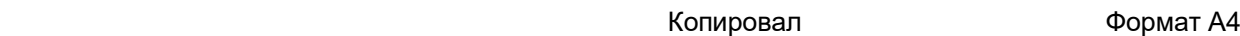

<span id="page-3-0"></span>1 Описание и работа

<span id="page-3-1"></span>1.1 Описание и работа КУА

# 1.1.1 Назначение

КУА предназначен для обеспечения контроля и управления, а также наведения и автосопровождения космических аппаратов (КА) на ГСО антенными системами производства ООО «Технологии Радиосвязи».

# 1.1.2 Технические характеристики

Основные технические параметры КУА приведены в таблице 1.1.1.

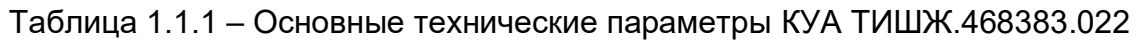

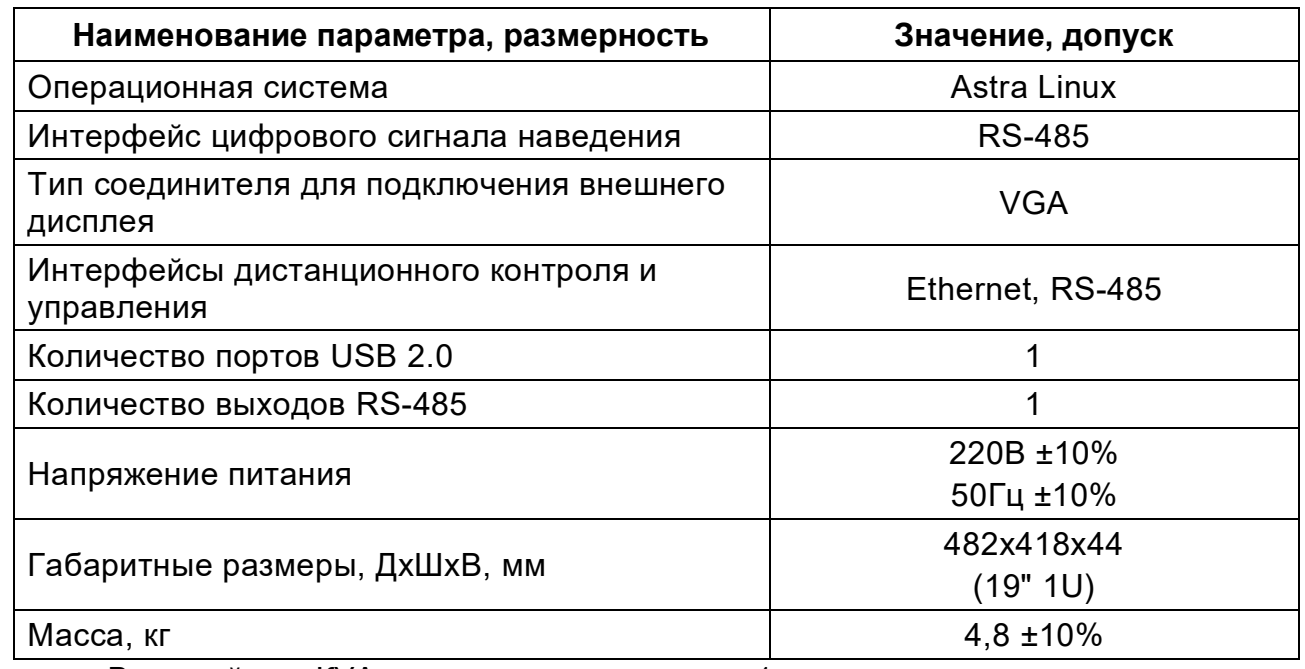

Внешний вид КУА представлен на рисунке [1.](#page-4-1)

Изм. Лист № докум. Подпись Дата

# ТИШЖ.468383.022 РЭ

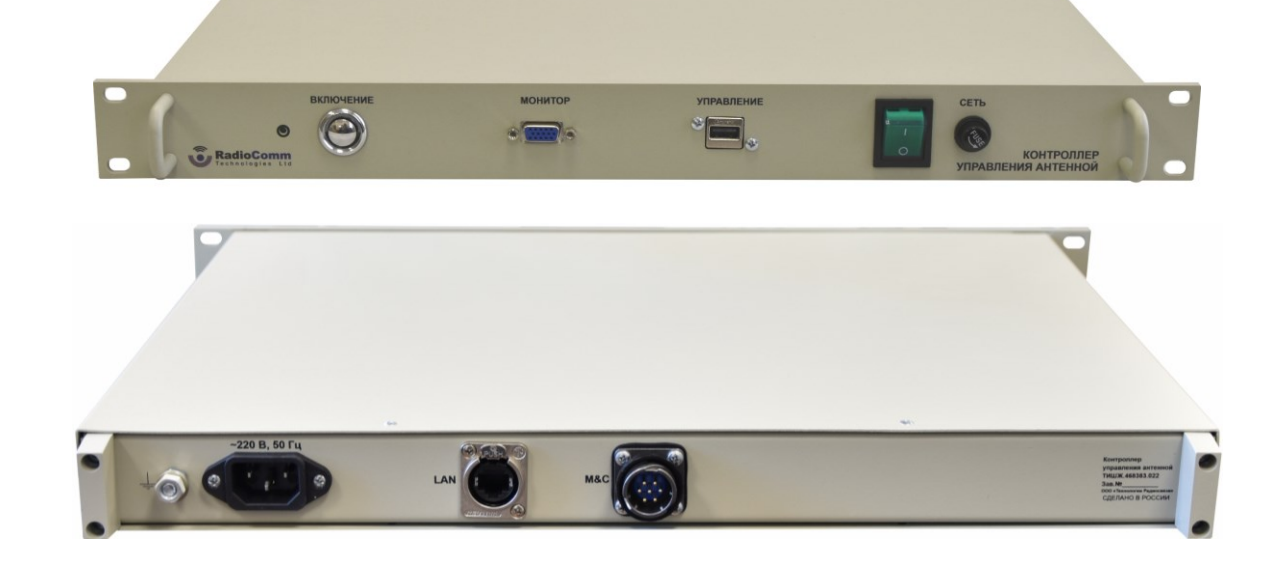

### <span id="page-4-1"></span>Рисунок 1 Внешний вид КУА

1.1.3 Выполняемые функции

<span id="page-4-0"></span>КУА устанавливается внутри помещения и обеспечивает решение следующих функциональных задач:

- автоматический поиск и установка антенны в направлении максимума диаграммы направленности заданного космического аппарата (КА) на ГСО;

- ручное и автоматическое управление блоком БСН для наведения антенны по заданному алгоритму в зависимости от выбранного режима работы КУА;

задание скорости перемещения антенны в ручном режиме;

1.1.4 Маркировка и пломбирование

1.1.4.1 На устройства и блоки составных частей изделия нанесена маркировка разъемов, индекс и заводской номер прибора в соответствии с ГОСТ 2.314-68 и разработанной КД. Маркировка устройств (блоков) и кабелей в течение всего срока службы изделия механически прочна, не стирается и не смываться жидкостями, используемыми при эксплуатации.

1.1.4.2 Пломбирование блоков и устройств составных частей изделия производства ООО «Технологии Радиосвязи» выполнено бумажными пломбами изготовителя, установленными сзади устройства на крепежный болт крышки. При

Изм. Лист № докум. Подпись Дата

Подп. и дата

Инв.№ дубл.

Подп. и дата Взам. инв.№

Подп. и дата

Baam. MHB.No

Инв.№ подл.

# ТИШЖ.468383.022 РЭ

необходимости допускается дополнительная защита и пломбирование всех составных частей изделия средствами пользователя - бумажными пломбами (этикетками) или пломбировочными чашками с невысыхающей мастикой.

1.1.5 Упаковка

1.1.5.1 Оборудование упаковывается штатную упаковку изделия B предприятия-изготовителя.

1.1.5.2 Предприятие-изготовитель гарантирует сохранность технических характеристик изделия при условии соблюдения правил упаковки, хранения и требованиями транспортировки, предусмотренных действующих стандартов И рекомендаций, изложенных в настоящем РЭ и ЭД на составные части изделия.

<span id="page-5-0"></span>1.2 Описание и работа составных частей КУА

# 1.2.1 Специализированное СПО КУА

Далее приведено описание СПО контроллера управления антенной

# **1 Назначение программы**

Подп. и дата

Инв.№ дубл.

Подп. и дата Взам. инв.№

Подп. и дата

B<sub>3</sub>am. MHB.Nº

Основным функциональным назначением СПО является автоматизация процессов контроля и управления системы наведения антенного поста (СНА АП) и решение следующих функциональных задач:

- Наведение антенны на спутник на ГСО по его долготе подспутниковой точки;
- Наведение антенны на спутник по заданным азимуту и углу места;
- Включение режима автоматического сопровождения спутника по максимуму сигнала на заданной для данного спутника частоте;
- Ручное управление приводами антенны по азимуту и углу места;
- Контроль состояния комплекса с различной степенью детализации и его отказов;

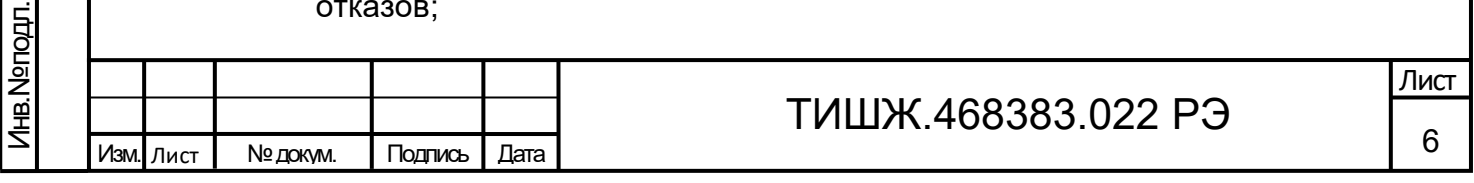

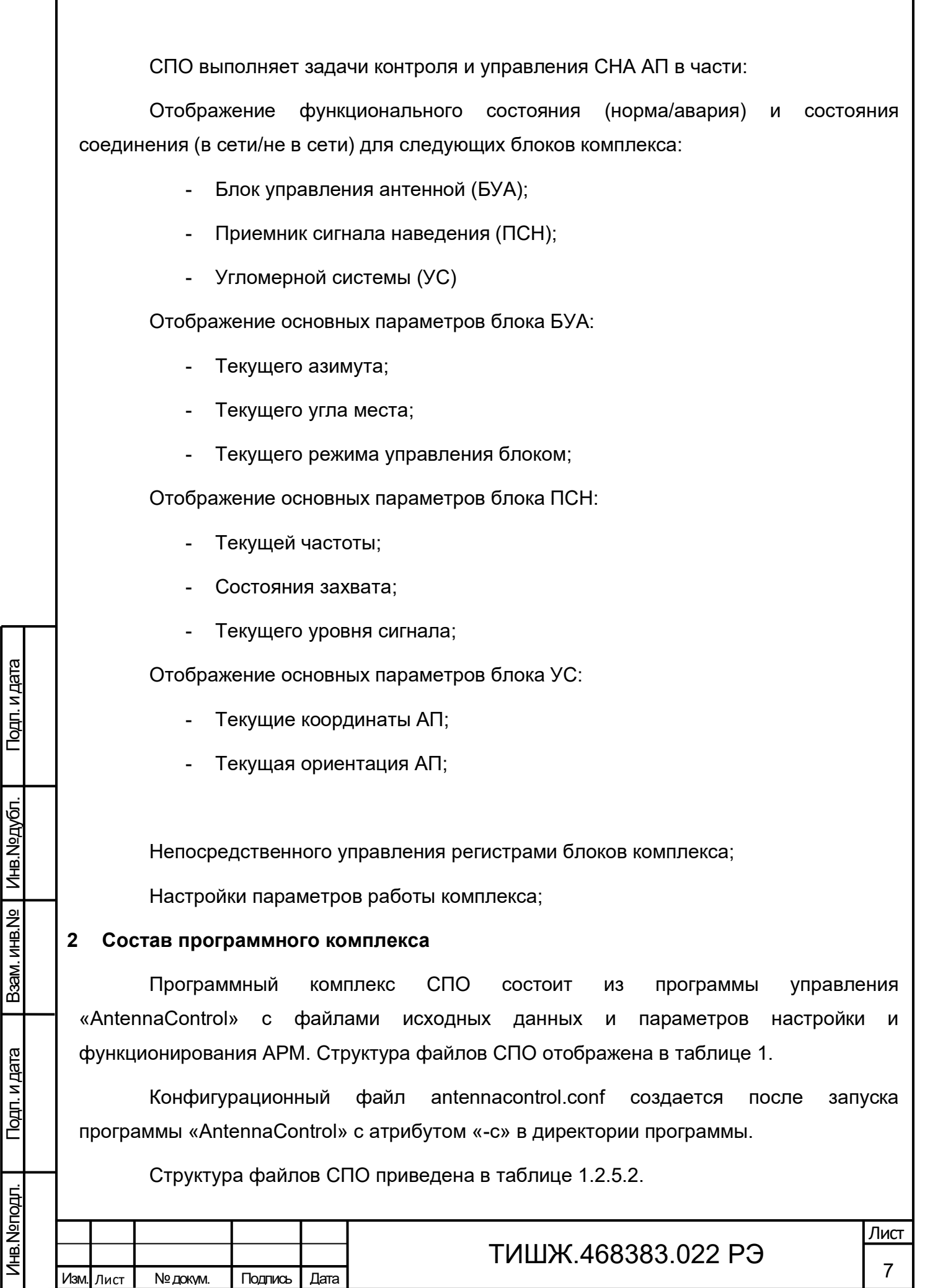

I

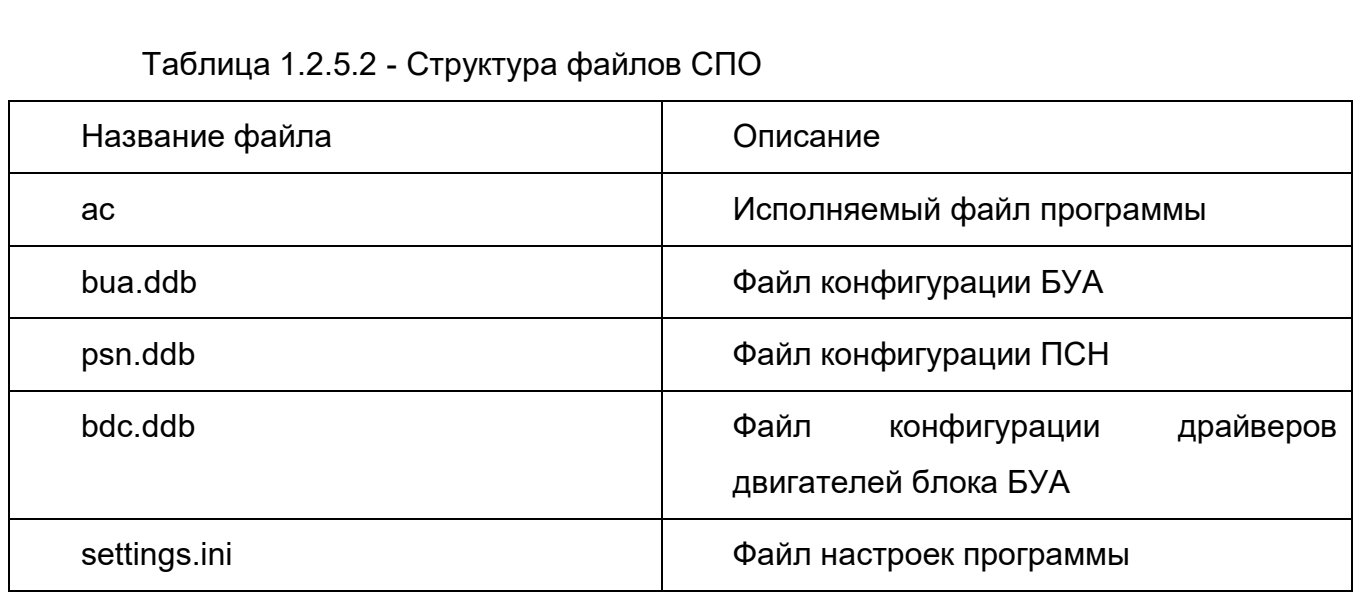

### **3 Установка программы**

Подп. и дата

Инв.№ дубл.

Подп. и дата Взам. инв.№

Подп. и дата

Baam. MHB.Nº

Инв.№ подл.

Программа «AntennaControl» устанавливается на ПК под управлением ОС СН Astra Linux версии 1.6 64 разряда.

### **Установка основной программы**

- 1) Для установки основной программы «AntennaControl» необходимо выполнить копирование всех файлов программы "AntennaControl" с поставляемого носителя на жесткий диск ПК.
- 2) (файлы программы «AntennaControl» расположены в директории antennacontrol, на поставляемом носителе)

# **Установка дополнительного программного обеспечения**

Для корректной работы СПО необходимо установить драйвер преобразователя интерфейсов Moxa NPort. Установка производится путем сборки из исходных кодов драйвера.

(файлы исходных кодов драйвера расположены в директории moxa, на поставляемом носителе)

Порядок установки драйвера:

Установить пакеты ОС Astra Linux:

- Пакет заголовков ядра Astra Linux

*3)* (*команда для установки пакета из репозитория Astra Linux:*

4) *# sudo apt-get install linux-headers-\$(uname -r)*)

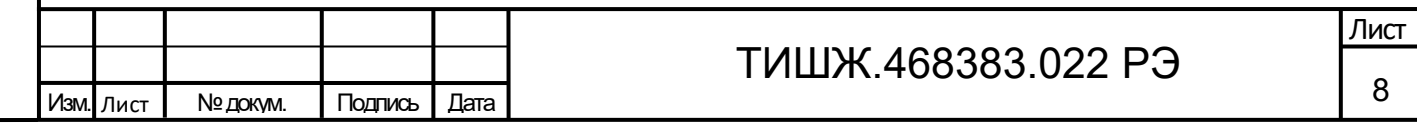

- Установить пакет для сборки программ под Astra Linux:
- *5)* (*команда для установки пакета из репозитория Astra Linux:*
- 6) *# sudo apt-get install build-essential*)
- 1. Выполнить копирования файлов исходных кодов драйвера преобразователя интерфейсов с поставляемого носителя на жесткий диск ПК.
- 2. В директории исходных кодов драйвера преобразователя интерфейсов выполнить скрипт mxinstall.
	- 7) (*Установка драйвера производится в директорию /user/lib/npreal2*)
- 3. В процессе установки драйвера отказаться от установки защищенного соединения;
- 4. Установить сетевое соединение ПК с преобразователем интерфейсов;
	- 8) (*IP адрес преобразователя по умолчанию: 192.168.127.254*);
- 5. Войти под учетной записью суперпользователя;
- 6. Запустить c правами суперпользователя файл драйвера /user/lib/npreal2/driver/mxaddsvr с параметрами <IP адрес преобразователя> <количество портов>
	- 9) (*пример с адресом по умолчанию: ./mxaddsvr 192.168.127.254 2*);
- 7. В результате выполнения пункта 3.2.6 должно произойти создание виртуальных последовательных портов, с именами ttyr00, ttyr01, …, через которые осуществляется доступ к физическим портам преобразователя. Проверить их создание в директории /dev.
	- 10)(*ttyr00 соответствует 1ому порту преобразователя, ttyr01 соответствует 2ому порту преобразователя и т.д.*);

# **Настройка ОС.**

Подп. и дата

Инв.№ дубл.

Подп. и дата Взам. инв.№

Подп. и дата

B<sub>3</sub>am. MHB.Nº

Инв.№ подл.

Для корректной работы СПО необходимо добавить учетную запись пользователя, осуществляющего работу с СПО в группу OC dealout.

(*команда adduser <Имя пользователя> dialout, пример*

*# sudo adduser user dialout*).

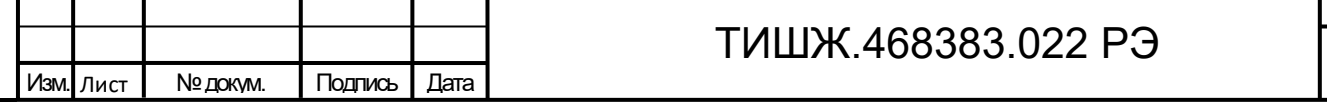

9

Лист

### **Первый запуск и настройка программы.**

- 1. Запустить исполняемый файл программы AntennaControl, убедиться, что графический интерфейс программы отображается. Закрыть программу.
- 2. В конфигурационном файле AntennaControl (~/.config/radiocomm/antennacontrol.conf) установить настройки последовательных портов устройств и порт выдачи телеметрии.

(*по умолчанию БУА ttyr00, ПСН ttyr01, УС ttyr02*)

Подп. и дата

Инв.№ дубл.

B<sub>3</sub>am. MHB.Nº

 $\sigma$ 

3. Запустить antennacontrol. Соединение с блоками произошло успешно, если на верхней панели основного окна СПО статус блоков отличен от «Нет соединения».

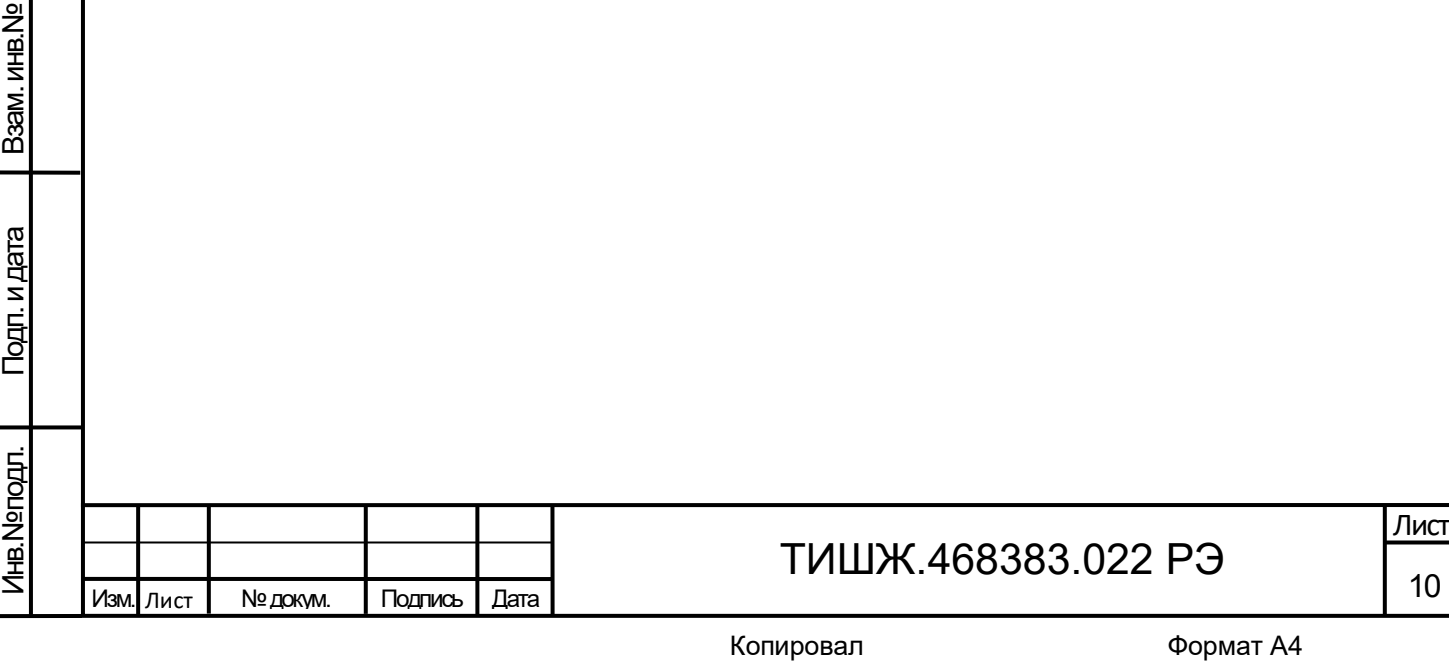

#### **4 Условия выполнения программы**

#### **Минимальный состав аппаратных средств:**

Минимальный состав используемых технических (аппаратных) средств соответствует составу технических средств для обеспечения работы ОС и установления Ethernet соединения с преобразователем интерфейсов.

11)

Подп. и дата

Инв.№ дубл.

Подп. и дата Взам. инв.№

Подп. и дата

B<sub>3</sub>am. MHB.Nº

Инв.№ подл.

#### **Минимальный состав программных средств:**

- ОС СН Astra Linux версии 1.6 64 разряда.
- 100 Мб свободного места на жестком диске.

# **Требования к персоналу (оператору):**

Конечный пользователь программы (оператор) должен обладать практическими навыками работы с графическим пользовательским интерфейсом операционной системы и иметь образование не ниже среднего.

Персонал должен быть аттестован на III квалификационную группу по электробезопасности.

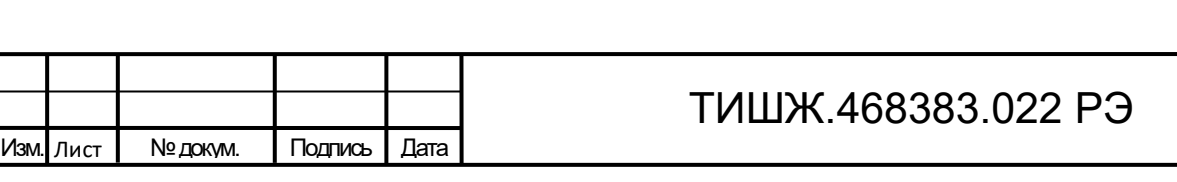

11 Лист

### **5 Запуск программы**

Загрузка и запуск программы «AntennaControl» осуществляется исполняемым файлом программы «ac».

### **Порядок запуска программы**

Для запуска CПО необходимо:

- 1. Удостовериться, АРМ подключен к управляемым блокам АП;
- 2. Проверить надежность соединения кабелей;
- 3. Включить питание АП в целом;
- 4. Подождать завершения процессов загрузки программного обеспечения устройств и самотестирования;
- 5. Привести оборудование АП в исходное рабочее состояние в соответствии с их инструкциями по эксплуатации;
- 6. Включить АРМ;

Подп. и дата

Инв.№ дубл.

Подп. и дата Взам. инв.№

Подп. и дата

B3aM. MHB.Nº

7. Запустить программу «AntennaControl».

После запуска CПО автоматически выполняется соединение управляемыми устройствами АП, запрос и отображение телеметрии устройств. Необходимо проверить результат запроса телеметрии, на статусной панели основного окна в состоянии всех блоков должно отображаться "Готов". При наличии аварий, на статусной панели основного окна в состоянии аварийного блока отображается "Авария", в этом случае необходимо проверить кабель соединения, правильность задания в СПО адреса устройства, настройки параметров связи.

После проведенных проверок СПО готово к работе и может управлять устройствами, прошедшими тест с положительными результатами. Каждое устройство считается успешно прошедшим тест, если с ним устанавливается связь, с него считывается и отображается информация о его исправном состоянии.

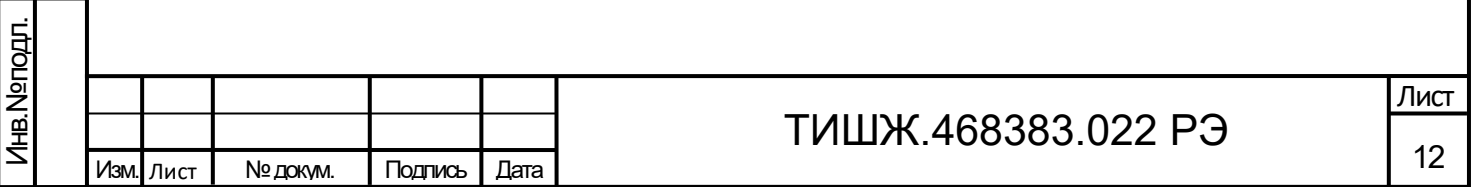

#### **6 Выполнение программы**

Графический интерфейс CПО состоит из ряда окон, реализующих управление и контроль различных подсистем. Сообщения пользователю выдаются посредством изменения состояния графических элементов и диалоговых окон.

СПО содержит функционал по управлению антенным постом с различной степенью автоматизации наведения. Логика работы СПО разделяется на режимы работы с антенным постом, представляющими собой поддержку удаленного управления функционалом блоков АП и алгоритм наведения на КА (режим «Поиск»), который представляет собой последовательность расчетов и включения режимов блоков и записи их настроек.

# **Режимы работы СПО**

1. Режим «Ручной»

### **Описание:**

Подп. и дата

Инв.№ дубл.

Подп. и дата Взам. инв.№

Подп. и дата

B<sub>3</sub>am. MHB.Nº

Инв.№ подл.

Режим «Ручной» предоставляет оператору возможность управления блоками антенны с помощью элементов управления СПО. Режим предполагает наименьшую степень автоматизации наведения антенны. В режиме «Ручной» в автоматическом режиме происходит только считывание и отображение телеметрии блоков АП.

# **Доступность:**

Режим доступен при установленном подключении БУА, (аварии БУА не блокируют доступ к режиму, аварии по двигателям ОПУ ограничивают работу).

# **Включение:**

При включении питания, по умолчанию СПО находится в режиме управления «Ручной».

Перевод СПО в режим «Ручной» из других режимов работы осуществляется кнопкой остановки приводов с панели движения антенны. При переводе СПО в данный

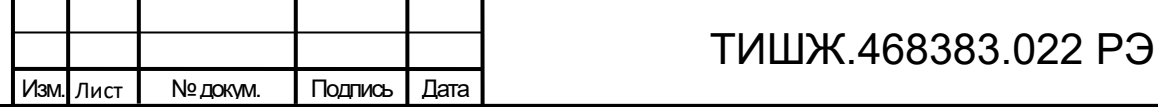

Лист

13

режим, останавливается выполнение алгоритма наведения на КА с сообщением «Остановлено пользователем».

### **Работа:**

Наведение на КА в ручном режиме предполагает перевод антенны в точку на КА оператором СПО с помощью кнопок движения с контролем уровня сигнала по графику спектра приемника сигнала наведения.

В режиме ручной доступно управление положением антенны кнопками движения, перевод СПО в другие режимы и включение алгоритма наведения на КА.

При движении антенны в режиме «Ручной» движение выполняется с постоянной скоростью, заданной оператором с панели скорости. Антенна продолжает движение до остановки оператором иди до достижения концевого выключателя.

2. Режим «Целеуказание»

### **Описание:**

Подп. и дата

Инв.№ дубл.

Подп. и дата Взам. инв.№

Подп. и дата

B<sub>3</sub>am. MHB.Nº

Режим работы «Целеуказание» предполагает автоматический перевод антенны в точку, заданную оператором. После включения данного режима антенна приводится в движение по обоим осям с остановкой в заданной точке. Скорость движения в режиме «Целеуказание» выбирается автоматически.

### **Доступность:**

- установлено подключение БУА;
- отсутствие аварий БУА;
- антенна не в парковочном положении (показания угломестного ДУП, больше угла открытия антенны);

#### **Включение:**

Включение режима осуществляется при помощи панели целеуказания.

### **Работа:**

При включении режима «Целеуказания» антенна начинает движение в заданную оператором точку, с автоматическим регулированием скорости движения.

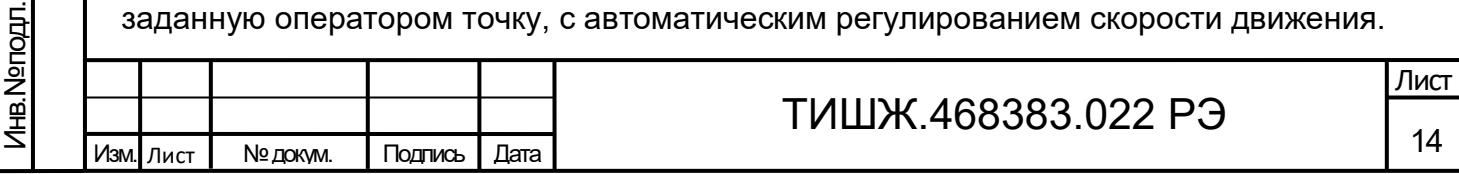

В режиме «Целеуказания» в качестве координат точки используется локальная система координат антенны (оси связаны с положением ОПУ антенны, углы поворота соответствуют показаниям датчиков углового положения).

Контроль за исполнением режима осуществляется по показаниям датчиков углового положения на панели движения.

Целеуказание считается выполненным успешно, если антенна пришла в заданную точку, плавно остановилась в ней, с указанной в настройках БУА точностью.

3. Режим «Автосопровождение»

#### **Описание:**

Режим «Автосопровождение» предназначен для сопровождения КА антенной по сигналу наведения в режиме экстремального аппарата. Уровень сигнала контролируется по показаниям ПСН.

### **Доступность:**

- установлено подключение БУА и ПСН;
- отсутствие аварий БУА и ПСН;
- антенна не в парковочном положении (показания угломестного ДУП, больше угла открытия антенны);

### **Включение:**

Подп. и дата

Инв.№ дубл.

Подп. и дата Взам. инв.№

Подп. и дата

B<sub>3</sub>am. MHB.Nº

Инв.№ подл.

Перед включением режима «Автосопровождение» необходимо выставить средний уровень сигнала ПСН, для конфигурации выдаваемого в БУА напряжения по линии 0-10В. Установка среднего уровня производится с вкладки «Приемник», основного окна.

Включение режима «Автосопровождение» производится кнопкой «АС» с панели движения антенной.

**Работа:**

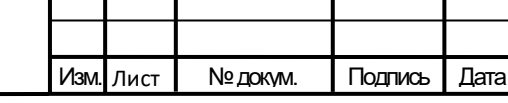

# ТИШЖ.468383.022 РЭ

При работе в режиме «Автосопровождение» происходит постоянная подстройка антенны по сигналу наведения ПСН. Контроль уровня сигнала осуществляется БУА по аналоговой линии 0-10В между блоками БУА и ПСН.

После включения режима происходит запуск цикла подстройки по сигналу (прокачка антенны последовательно по азимутальной и угломестной оси). После прокачки и поиска максимума сигнала, антенна остается в режиме «Автосопровождение», и по истечению системного таймера начинает следующий цикл прокачки.

Остановка режима «Автосопровождение» производится переводом антенны в другой режим работы.

Контроль за исполнением осуществляется с помощью панели движения антенны, и графика спектра сигнала ПСН. При включенном режиме кнопка «АС» подсвечена зеленым цветом.

# **Алгоритм наведения на КА (режим «Поиск»)**

Алгоритм наведения на КА предполагает наибольшую степень автоматизации наведения антенны по сигналу КА, с учетом положения ОПУ и орбиты КА.

Алгоритм представляет собой последовательность расчетов и включения режимов блоков АП для наведения на максимум установленного сигнала КА.

1. Описание работы алгоритма

Подп. и дата

Инв.№ дубл.

Подп. и дата Взам. инв.№

Подп. и дата

B<sub>3</sub>am. MHB.Nº

اٰء

Выполнение алгоритма происходит следующем образом:

- получение географических координат ОПУ от угломерной системы (могут быть установлены пользователем).
- расчет положения КА, из двухстрочных элементов орбиты (ГСО и ВЭО) или по подспутниковой точке (только ГСО), тип расчета задается в таблице КА.

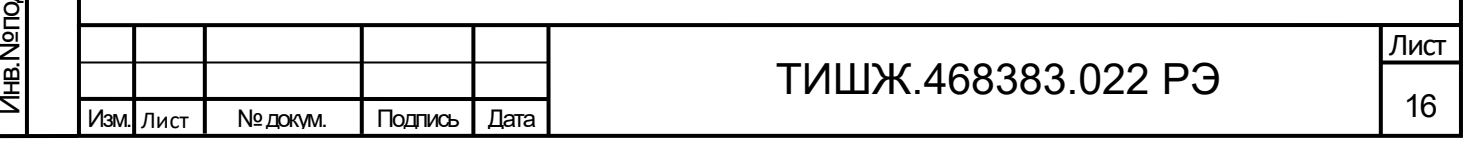

- настройка приемника на заданную в таблице КА, частоту сигнала наведения.
- корректировка расчетной точки наведения на КА, с учетом углов положения платформы ОПУ, по данным угломерной системы (могут быть установлены оператором).
- перевод антенны в расчетную точку на КА.
- поиск сигнала наведения КА.
- корректировка настроек ПСН и включение режима «Автосопровождения» по сигналу КА.
- 2. Расчет позиции ОПУ

Подп. и дата

Инв.№ дубл.

Подп. и дата Взам. инв.№

Подп. и дата

B<sub>3</sub>am. MHB.Nº

Для расчета позиции ОПУ и точки наведения на КА, в алгоритм вводятся данные о географических координатах ОПУ и углах наклона ОПУ относительно математического горизонта (крен, тангаж, курс платформы ОПУ).

Координаты и углы наклона могут приниматься СПО от угломерной системы или задаваться пользователем. К расчету принимаются координаты, введенные в систему на момент запуска алгоритма.

По умолчанию СПО принимает координаты и углы наклона в автоматическом режиме от угломерной системы.

Контроль за текущими заданными координатами в СПО осуществляются посредством верхней панели основного окна СПО.

3. Данные орбитальной позиции КА

Алгоритм наведения производит расчет позиции КА исходя из данных, введенных в таблицу КА. В СПО расчет точки наведения на КА может производиться двумя способами:

- расчет из двустрочного набора орбитальных элементов.
- расчет по долготе подспутниковой точки.

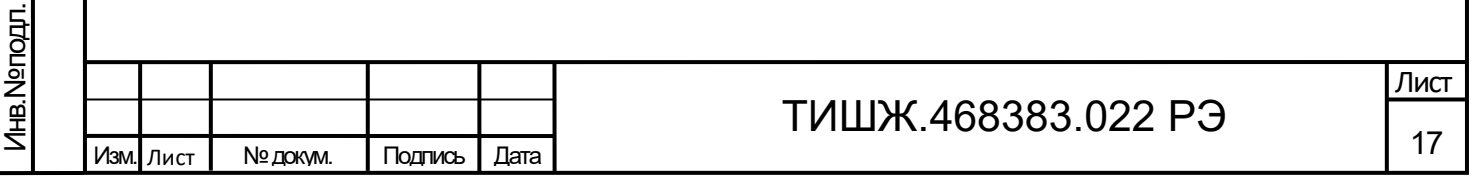

Тип расчета из двустрочного набора орбитальных элементов возможно установить как для КА на ГСО, так и на ВЭО. Для установки этого типа расчета в столбце таблицы КА «Тип» необходимо установить значение «TLE». Для успешного расчета в столбце «TLE» должны быть заданы корректные строки элементов орбиты.

Тип расчета по долготе подспутниковой точки предусмотрен только для КА на ГСО. Для установки этого типа расчета в столбце таблицы КА «Тип» необходимо установить значение «GEO». Для успешного расчета в столбце «Долгота» должно быть задано корректное значение долготы подспутниковой точки.

4. Данные о сигнале наведения

Для идентификации КА, в алгоритме наведения используется частота сигнала маяка КА. При старте алгоритма СПО конфигурирует ПСН на частоту, указанную в столбце «Частота» таблицы КА.

5. Критерии наведения на КА и поиск

Изм. | Лист | № докум. | Подпись | Дата

В качестве основного критерия наведения на КА, алгоритм принимает состояние захвата по сигналу наведения от ПСН. При получении состояния «Захват» считается, что КА найден.

В случае перевода антенны в расчетную точку на КА, и не получения состояния «Захват» от ПСН запускается поиск сигнала. Поиск сигнала осуществляется по квадратной улитке (рис. 1.2.5.2).

18

Лист

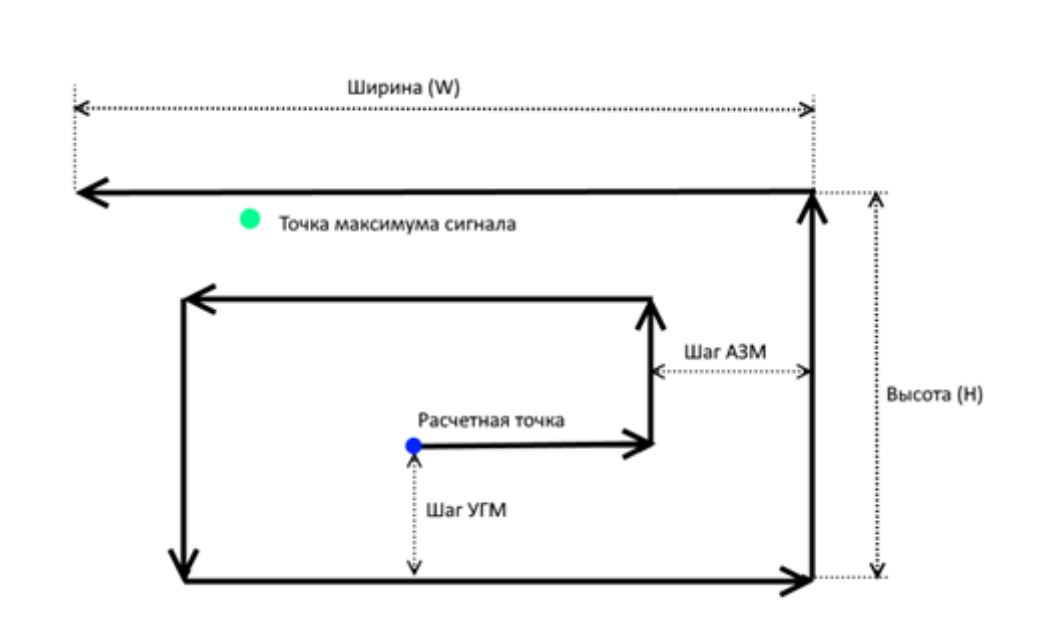

Рисунок 1.2.5.2 Поиск КА.

Подп. и дата

Инв.№ дубл.

Подп. и дата Взам. инв.№

Подп. и дата

Baam. MHB.No

При выполнении поиска, антенна начинает движение из расчетной точки, как показано на рисунке 1.2.5.2 (жирные стрелки), и продолжает его до получения признака «Захват» от приемника наведения или до границ поиска. Границы и шаг выполнения поиска устанавливаются в файле конфигурации СПО.

После получения состояния «Захват» от ПСН, для предотвращения наведения на сигнал боковым лепестком ДН антенны, СПО начинает движение, по квадратной улитке вокруг точки, где был получен признак «Захват» (с меньшей высотой и шириной улитки), контролируя уровень сигнала ПСН. После выполнения, выдает целеуказание в точку с максимальным уровнем сигнала ПСН, конфигурирует выходное напряжение ПСН и переходит в режим «Автосопровождение».

После включения режима «Автосопровождение», алгоритм считается выполненным успешно.

6. Перечень входных параметров для запуска

Для успешного выполнения алгоритма наведения, в СПО должен быть введен следующий набор валидных данных.

- долгота и широта ОПУ (автоматически от УС или заданы пользователем);
- курс, крен, тангаж ОПУ (автоматически от УС или заданы пользователем);

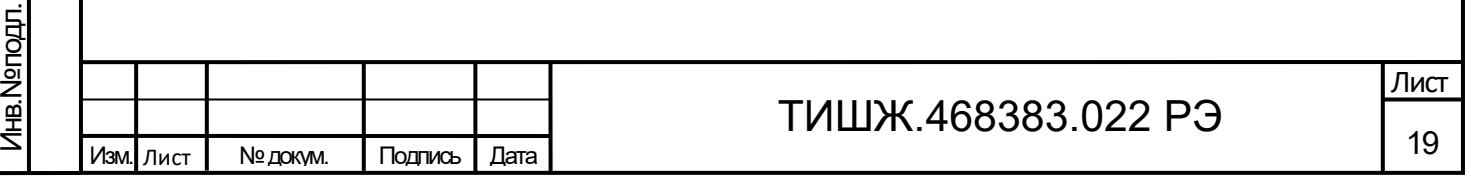

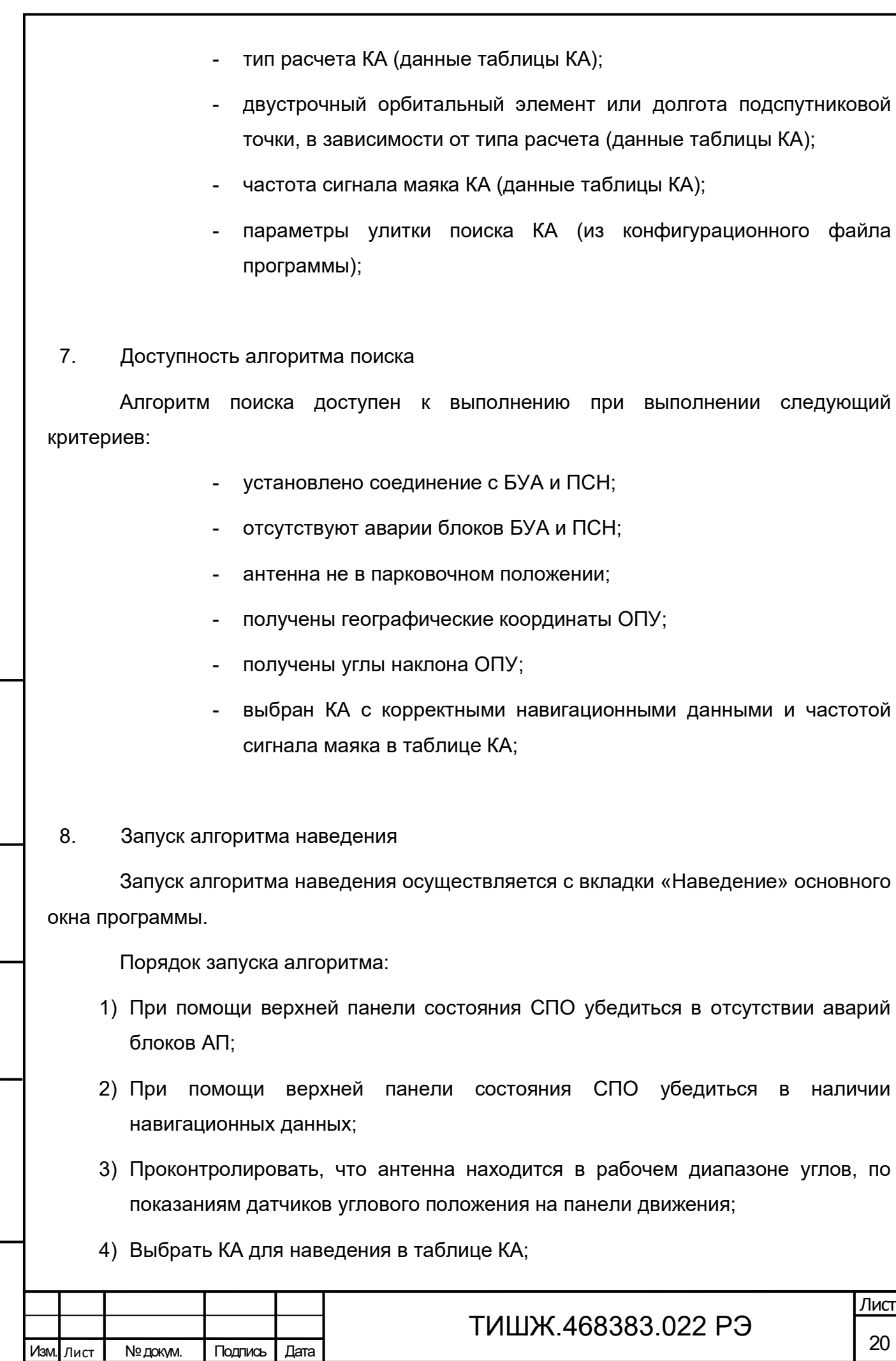

Подп. и дата

Взам. инв. № | Инв. № дубл.

Подп. и дата Взам. инв.№

Подп. и дата

Инв. Nеподл.

5) Запустить алгоритм кнопкой «Навести»;

### 9. Контроль выполнения алгоритма наведения

Контроль за выполнением алгоритма осуществляется при помощи панели верхней панели вкладки «Наведения» и с помощью сообщений, выводимых на вкладке «Лог», состав и назначение сообщений приведен в п. [7](#page-41-0) настоящего руководства.

### **Основное окно**

Подп. и дата

Инв.№ дубл.

Подп. и дата Взам. инв.№

Подп. и дата

Baam. MHB.Nº

После запуска СПО "AntennaControl" появляется основное окно программы управления (рисунок 1.2.5.3).

Основное окно содержит элементы управления антенной, отображения телеметрии, ввода данных КА и запуска алгоритма наведения антенны.

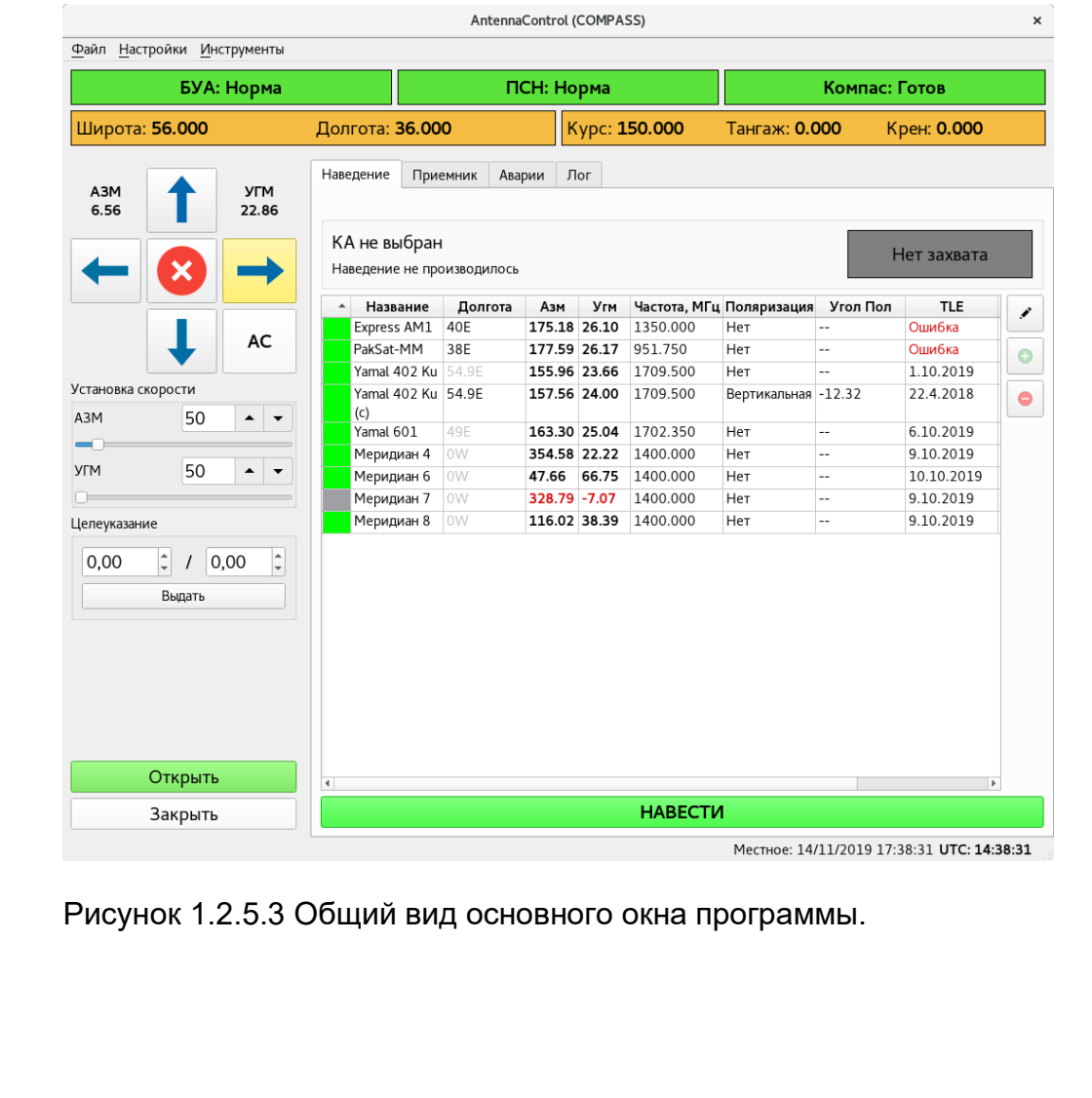

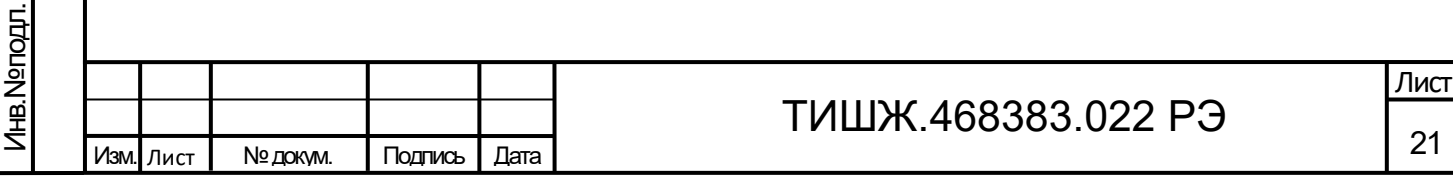

#### **Структура элементов основного окна.**

Основное окно состоит из:

- главного меню окна, служащего для установки параметров и доступа к остальным окнам СПО.
- верхней панели состояния, служащей для контроля готовности блоков антенны и отображения текущей ориентации ОПУ.
- левой панели, на которой сгруппированы элементы ручного управления и контроля телеметрии антенны.
- панели вкладок, для контроля и управления различными блоками и частями алгоритмов СПО.

### **Главное меню основного окна.**

Главное меню основного окна служит для доступа к остальным окнам программы и выполнения системных функций программы, и имеет следующую структуру:

1. Файл

Подп. и дата

Инв.№ дубл.

Подп. и дата Взам. инв.№

Подп. и дата

B<sub>3</sub>am. MHB.Nº

- Новый файл открывает стандартное диалоговое окно ОС для создания нового файла базы данных КА;
- Отрыть открывает стандартное диалоговое окно ОС загрузки файла базы данных КА;
- Сохранить сохраняет текущие изменения таблицы КА в файл базы данных КА;
- Сохранить как открывает стандартное диалоговое окно ОС сохранения файла базы данных КА;
- 2. Настройки
	- Настройки БУА открывает окно управления регистрами блока управления антенной;
	- Настройки ПСН открывает окно управления регистрами блока управления антенной;

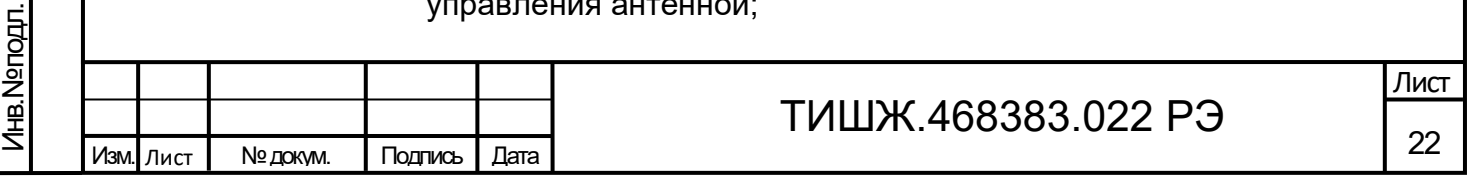

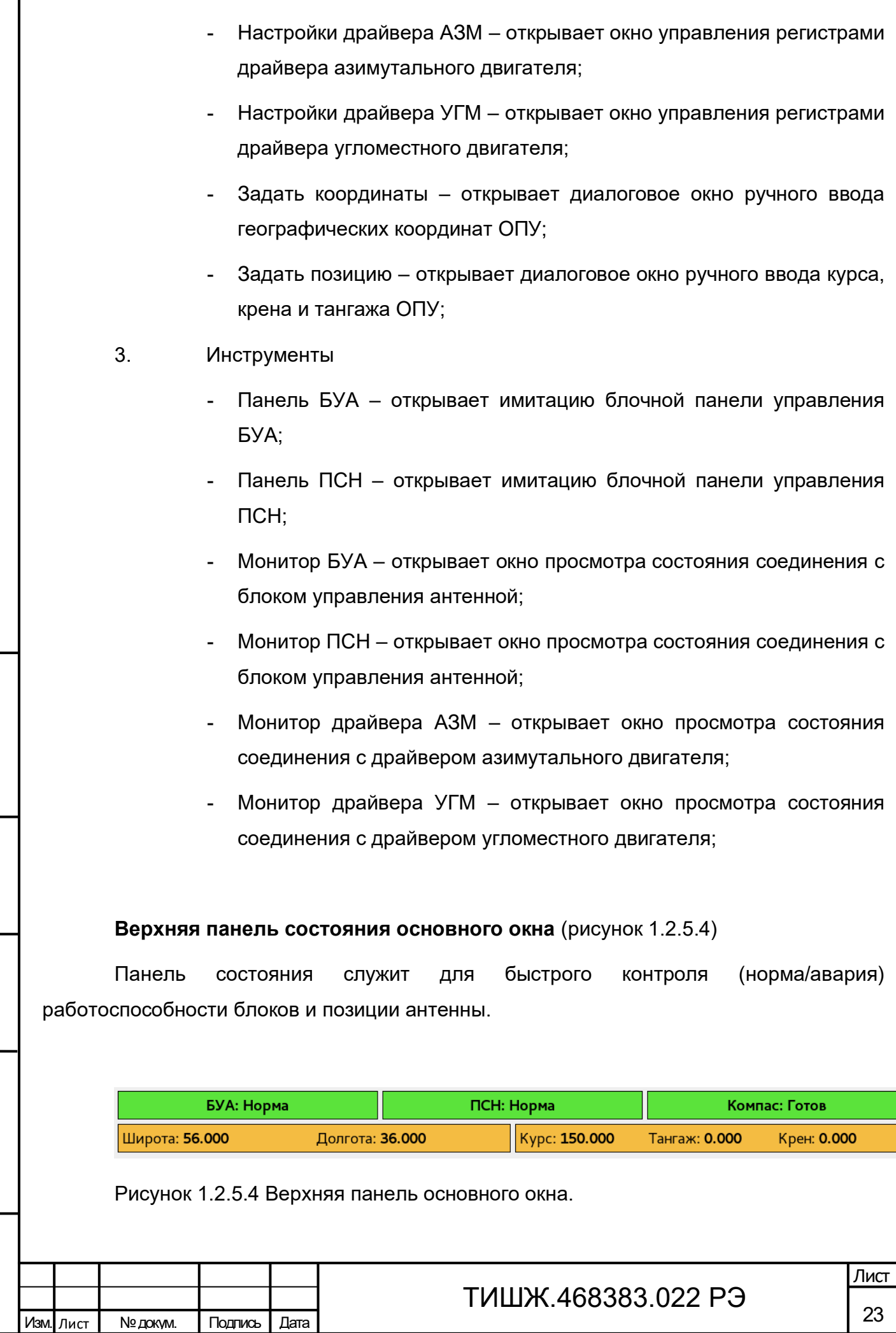

Подп. и дата

Г

Взам. инв. № 1 Инв. № дубл.

Подп. и дата Взам. инв.№

Подп. и дата

Инв.№ подл.

Копировал Формат А4

В первой строке панели расположены графические элементы контроля работоспособности блоков БУА, ПСН, УС. Элементы могут принимать следующие состояния:

- Нет соединения (индикация серым цветом) соединение между СПО и соответствующим блоком отсутствует, управление блоком невозможно.
- Норма (индикация зеленым цветом) соединение СПО с блоком установлено, телеметрия блока принимается корректно, блок в работоспособном состоянии;
- Авария (индикация красным цветом) соединение СПО с блоком установлено, блок в состоянии аварии;

Во второй строке панели расположены графические элементы контроля позиции ОПУ. Отображаемые данные используются в алгоритме наведения на КА. Слева отображаются географические широта и долгота ОПУ, справа крен, тангаж и курс платформы ОПУ. Валидность данных индицируется цветом графического элемента и отображается в сплывающей подсказке при наведении мыши на соответствующий элемент. Возможная индикация:

- Зеленым данные приняты от УС, данные валидны;
- Желтым данные введены пользователем.
- Красным данные приняты от УС, данные не валидны.
- Серым нет данных от УС.

Подп. и дата

Инв.№ дубл.

Подп. и дата Взам. инв.№

Подп. и дата

B<sub>3</sub>am. MHB.Nº

*Индикация всех элементов панели зеленым цветом, означает, что все блоки антенны в работоспособном состоянии, позиция и географические координаты получены, СПО готово к выполнению алгоритма наведения на КА.*

**Левая панель управления и контроля телеметрии** (рисунок 1.2.5.5)

Позволяет осуществлять движение антенны в ручном режиме, в режиме целеуказания и автосопровождения. Позволяет контролировать телеметрию блока, осуществлять парковку и открытие антенны.

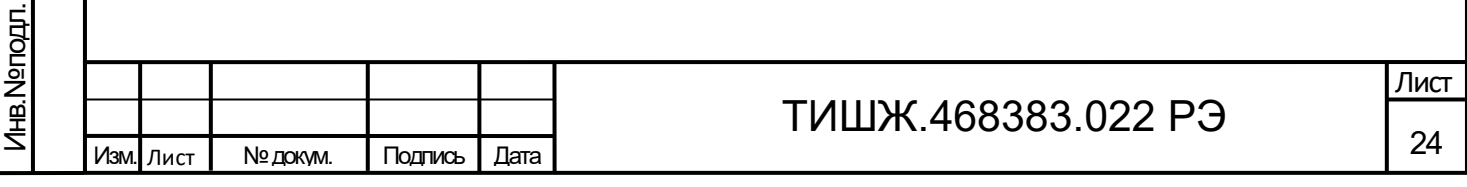

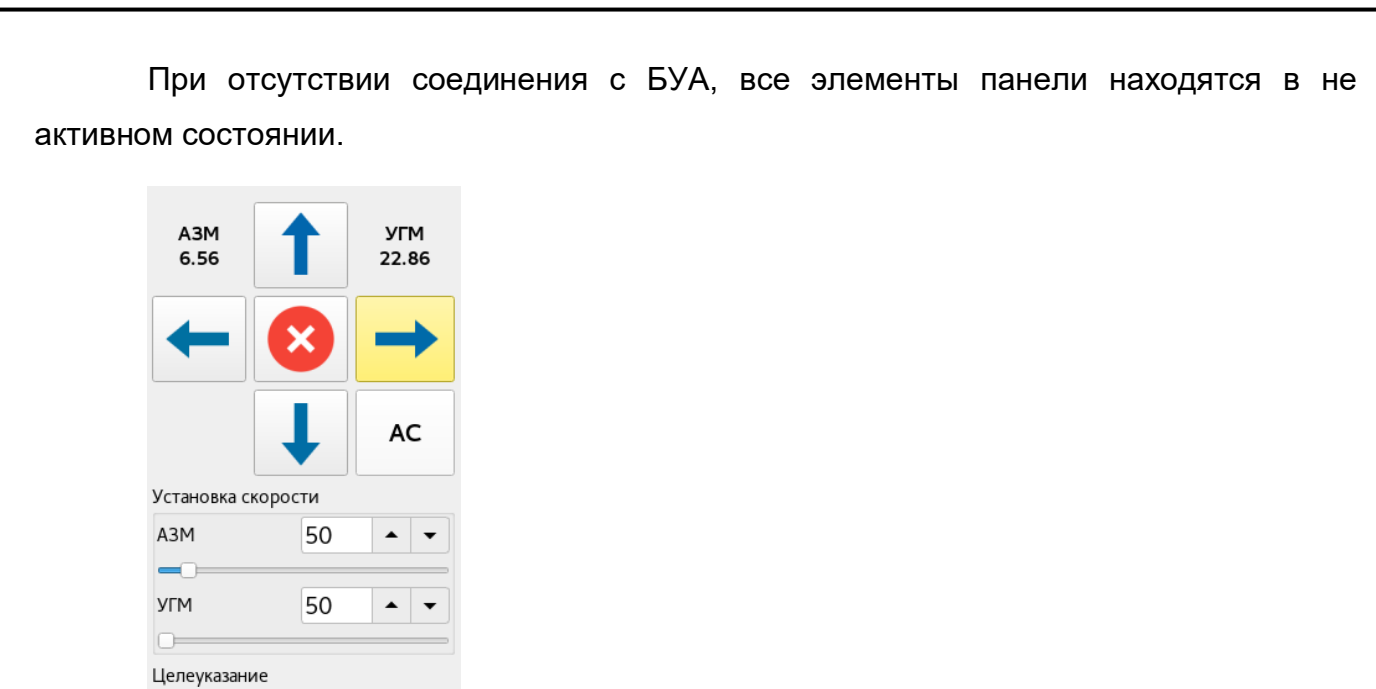

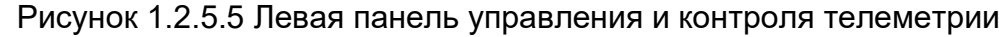

#### **Элементы панели управления:**

 $\left| \begin{array}{c|c} \hline \end{array} \right|$  / 0,00

Выдать

Открыть Закрыть

 $0,00$ 

 $\hat{\hspace{1ex}\cdot\hspace{1ex}}$ 

Подп. и дата

Взам. инв. Ne | Инв. Neдубл.

Подп. и дата Взам. инв.№

Подп. и дата

1. Панель движения антенны (рисунок 1.2.5.6)

Панель движения антенны предназначена для управления и контроля движения антенны, контроля показаний датчиков углового положения по азимуту и углу места.

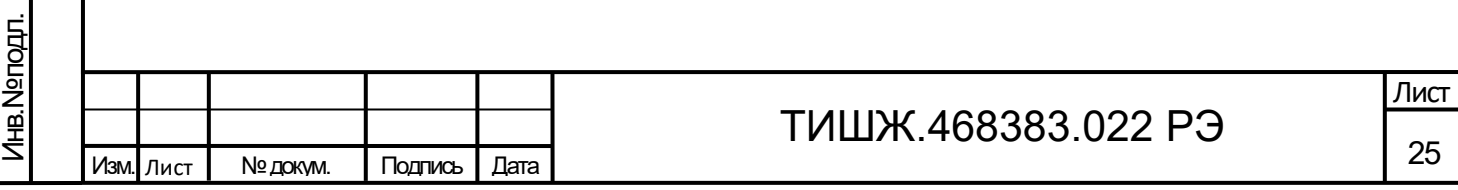

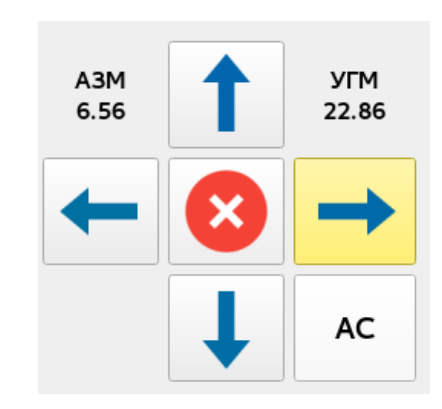

Подп. и дата

Инв.№ дубл.

Подп. и дата Взам. инв.№

Подп. и дата

B<sub>3</sub>am. MHB.Nº

Рисунок 1.2.5.6 панель движения антенны

Слева и справа вверху панели выводятся показания датчиков углового положения. Показания азимутального датчика выводятся слева, и подписаны «АЗМ», угломестного справа и подписаны «УГМ».

Показания датчиков выводятся до 2ого знака после запятой на панели и до 4ого знака после запятой во всплывающей подсказке, при наведении курсора мыши.

*Показания датчиков углового положения отображают углы поворота зеркала антенны относительно платформы ОПУ.* 

Кнопка остановки приводов **В** выдает в БУА команду на остановку движения, а также останавливает работу режимов «Целеуказание» и «Автосопровождение» и переводит БУА в режим «Ручной»:

Кнопки движения  $\rightarrow$   $\leftarrow$   $\leftarrow$   $\leftarrow$  выдают в БУА команду на начало движения по азимуту и/или углу места с заданной скоростью.

Состояние движения антенны индицируется цветом кнопки движения:

- Серый нет движения в соответствующем направлении;
- Жёлтый движение происходит в ручном режиме;
- Синий движение происходит в автоматическом режиме (режимах «Целеуказание» и «Автосопровождение»).
- Красный + отрисовка буквы «П»- сработка программного концевого выключателя.

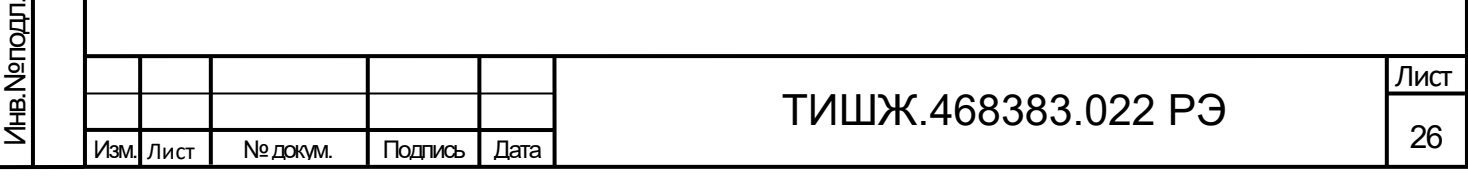

- Красный + отрисовка буквы «А»- сработка аппаратного концевого выключателя.

Кнопка «АС» выдает команду в БУА на включение режима «Автосопровождение». После подтверждения от БУА о переходе в режим «Автосопровождение», кнопка «АС» индицируется зеленым цветом.

2. Панель установки скорости (рисунок 1.2.5.7)

Панель установки скорости служит для контроля текущей скорости движения антенны и установки скорости движения приводов в ручном режиме управления антенной.

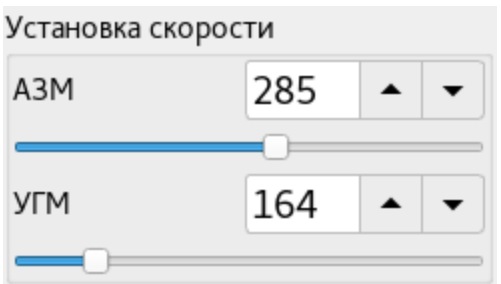

Подп. и дата

Инв.№ дубл.

Подп. и дата Взам. инв.№

Подп. и дата

B<sub>3</sub>am. MHB.Nº

प्र

Рисунок 1.2.5.7 Панель установки скорости

Выдача команды на запись скорости движения по соответствующей оси осуществляется установкой ползунка или записью значения в поле ввода соответствующей оси. «АЗМ» – скорость движения по азимутальной (горизонтальной) оси, «УГМ» – скорость движения по угломестной (вертикальной) оси.

При выдаче команды движения кнопками движения антенны в ручном режиме управления, движение осуществляется со скоростью, установленной на панели.

При движении антенны в режимах «Целеуказание» или «Автосопровождение» на панели отображаются изменения скорости движения, согласно алгоритму выполнения режимов.

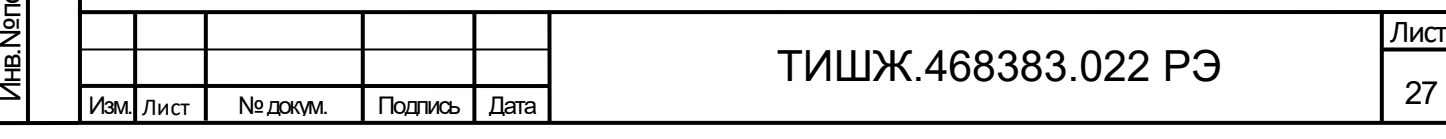

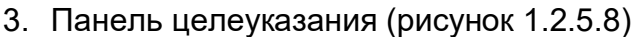

Панель целеуказания служит для включения и управления режимом «Целеуказания».

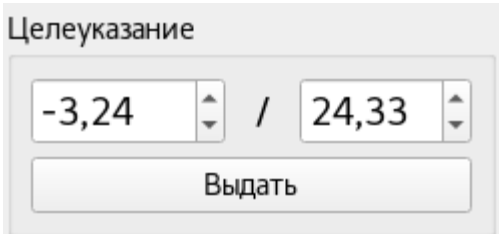

Рисунок 1.2.5.8 Панель целеуказания

Подп. и дата

Инв.№ дубл.

Подп. и дата Взам. инв.№

Подп. и дата

B<sub>3</sub>am. MHB.Nº

 $\mathsf{H}$ 

Вверху панели расположены два поля ввода, предназначенные для установки азимута и угла места точки, в которую будет происходить целеуказание. Первое поле соответствует азимутальным координатам точки, второе угломестным (назначение поля отображается в вплывающей подсказке, при наведении на поле курсора мыши).

По нажатию кнопки «Выдать» в БУА выдается команда на переход в режим «Целеуказание» в точку, с заданными в поля ввода координатами.

Контроль за исполнением режима осуществляется при помощи панели движения. При движении в режиме целеуказания кнопки панели движения, соответствующие направлению движения, индицируются **синим** цветом. При этом на панели скорости отображается изменение скорости в соответствии с алгоритмом режима «Целеуказание». По завершению выполнения целеуказания все кнопки панели движения индицируются **серым** цветом. Контроль результата выполнения режима осуществляется по показаниям датчиков углового положения (при успешном выполнении показания датчиков соответствуют значениям в полях вода панели целеуказания, с заданной точностью).

### 4. Кнопки парковки антенны (рисунок 1.2.5.9)

Внизу панели управления расположены кнопки, для выдачи команды в БУА на включение режимов парковки и открытия антенны.

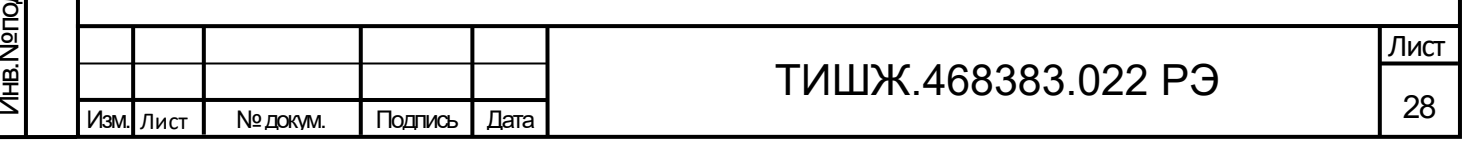

Открыть

Закрыть

Рисунок 1.2.5.9 Кнопки парковки антенны

Копка «Открыть» запускает алгоритм открытия зеркала антенны.

Копка «Закрыть» запускает алгоритм парковки зеркала антенны.

Контроль за исполнением режимов осуществляется по средством панели движения. После выдачи команды на парковку/открытие движение антенны отображается индикацией кнопок движения.

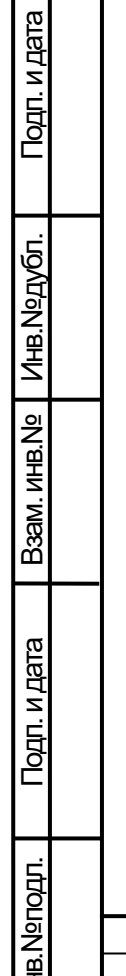

치

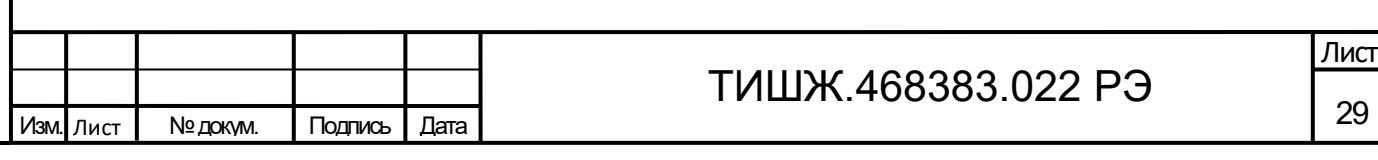

#### **Вкладка «Наведение»**

Вкладка наведения предназначена для выбора КА для алгоритма наведения, включения алгоритма наведения и контроля выполнения алгоритма наведения. Так же позволяет редактировать данные таблицы КА и выбирать тип расчета углов наведения на КА.

Выбор КА для наведения осуществляется из таблицы КА в центральной части вкладки. Запуск алгоритма осуществляется кнопкой «Навести» в нижней части вкладки. Контроль исполнения алгоритма наведения осуществляется посредством верхней панели вкладки.

#### 1. Верхняя панель вкладки «Наведение»

Верхняя панель служит для быстрого контроля выполнения алгоритма наведения на КА. В центре панели отображаются: название, азимут и угол места КА (в горизонтальной топоцентрической системе координат), на который в данный момент осуществляется наведение. Внизу панели отображается текущий шаг алгоритма наведения.

# 2. Таблица КА (рисунок 1.2.5.10)

Подп. и дата

Инв.№ дубл.

Подп. и дата Взам. инв.№

Подп. и дата

B<sub>3</sub>am. MHB.Nº

Инв.№ подл.

Таблица КА содержит данные космических аппаратов и позволяет выбрать КА для алгоритма наведения.

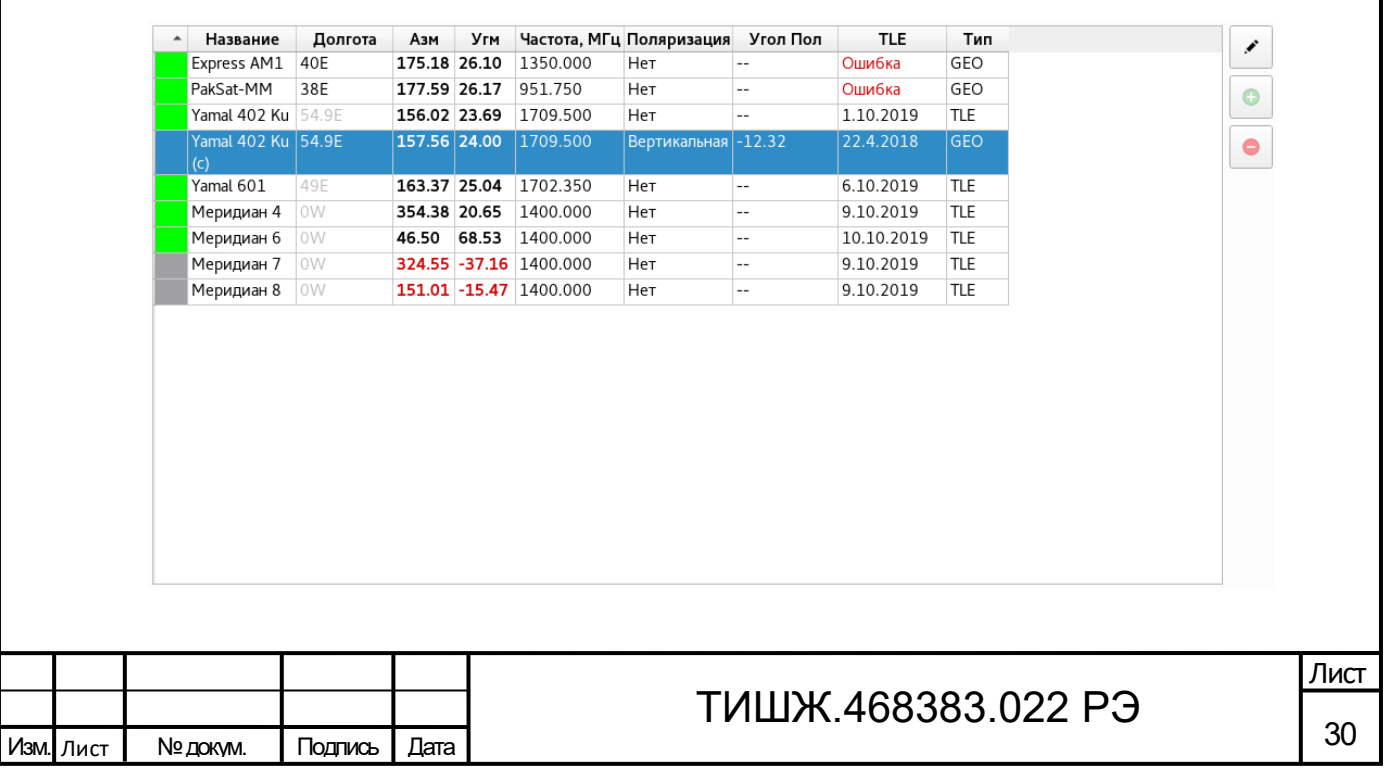

Рисунок 1.2.5.10 Таблица КА

Алгоритм наводнения запускается для текущего выбранного КА в таблице, текущий выбранный КА отображается подсвеченной строкой (темно-синим цветом).

Таблица КА загружается из последнего открытого файла базы данных КА при запуске программы. Загрузка и сохранение изменений таблицы осуществляется через меню «Файл» основного окна программы.

При старте программы таблица находится в режиме выбора КА, при этом при выделении поля таблицы выделяется вся строка, для редактирования ячеек таблицы нужно перевести ее в режим редактирования, кнопкой , расположенной на панели справа. В режиме редактирования при выделении доступно поле ввода данных в соответствующую ячейку. Выйти из режима редактирования можно повторным нажатием кнопки .

Справа под кнопкой редактирования расположены кнопки добавления и удаления строк. Кнопка **О** добавляет новую строку. Кнопка **О** удаляет текущую выбранную строку.

Сортировка по столбцу производится нажатием на заголовок соответствующего столбца, повторное нажатие сортирует таблицу в обратном порядке.

Структура полей таблицы КА приведена в Таблице 1.2.5.3.

Таблица 1.2.5.3 – Структура полей таблицы КА

Подп. и дата

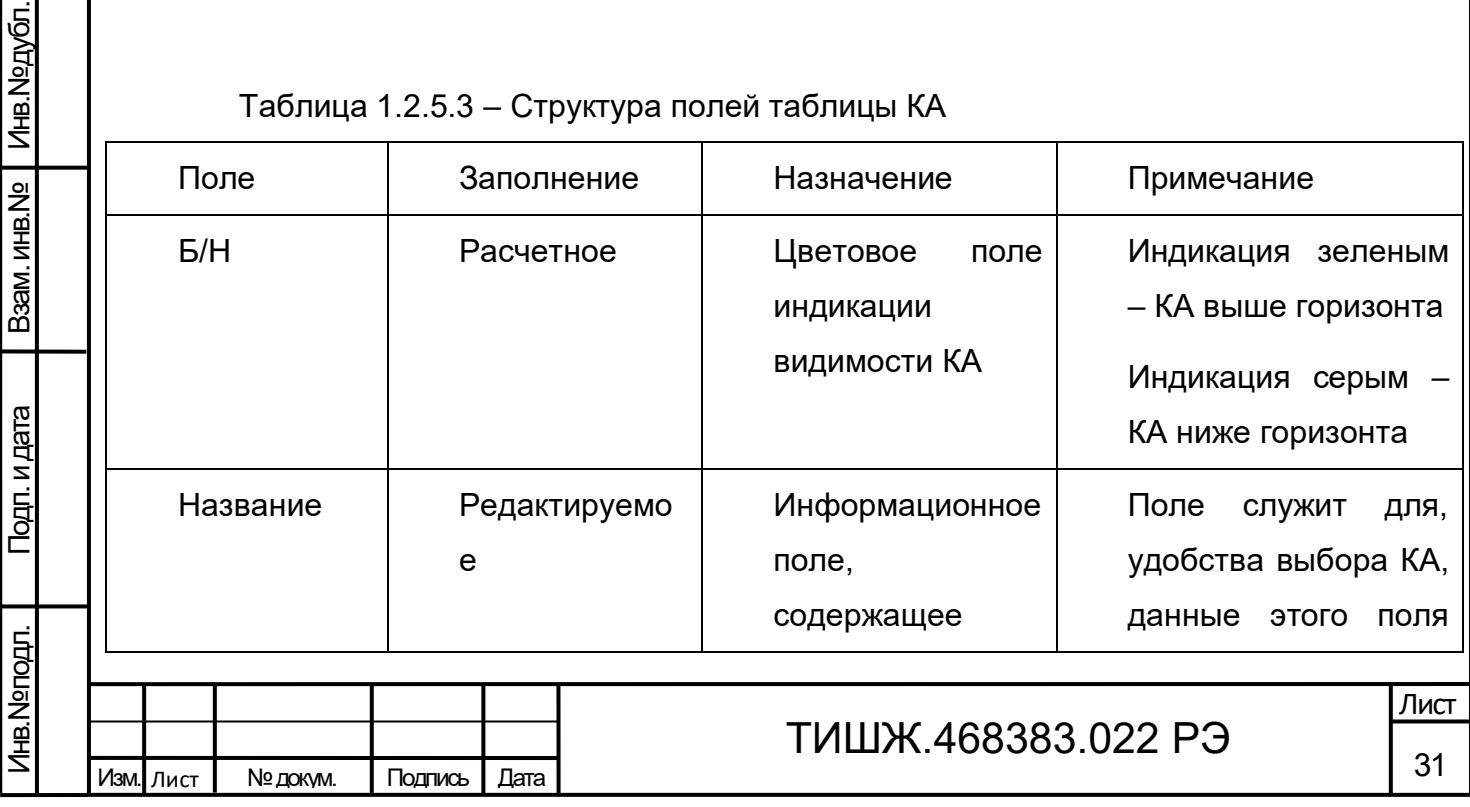

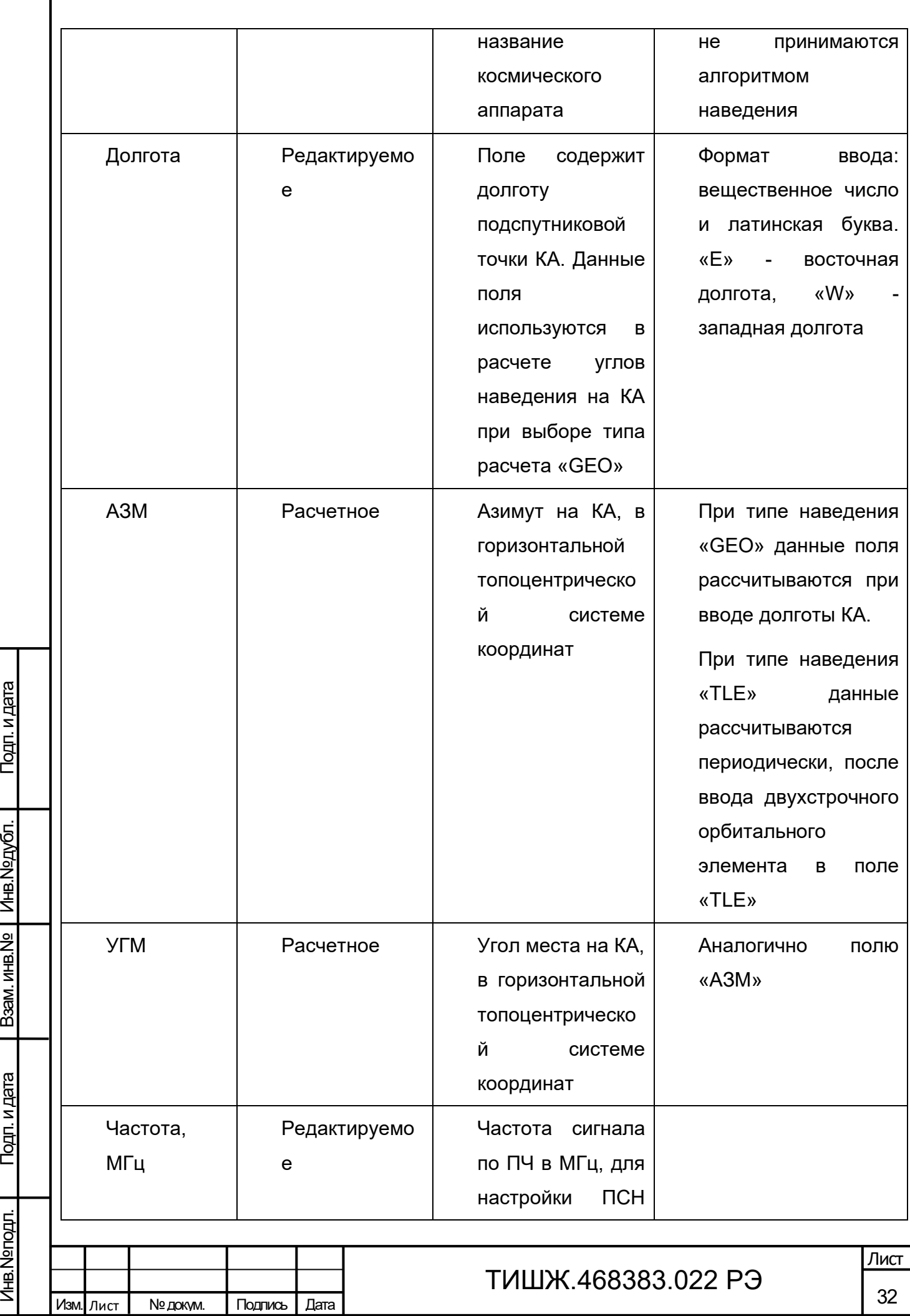

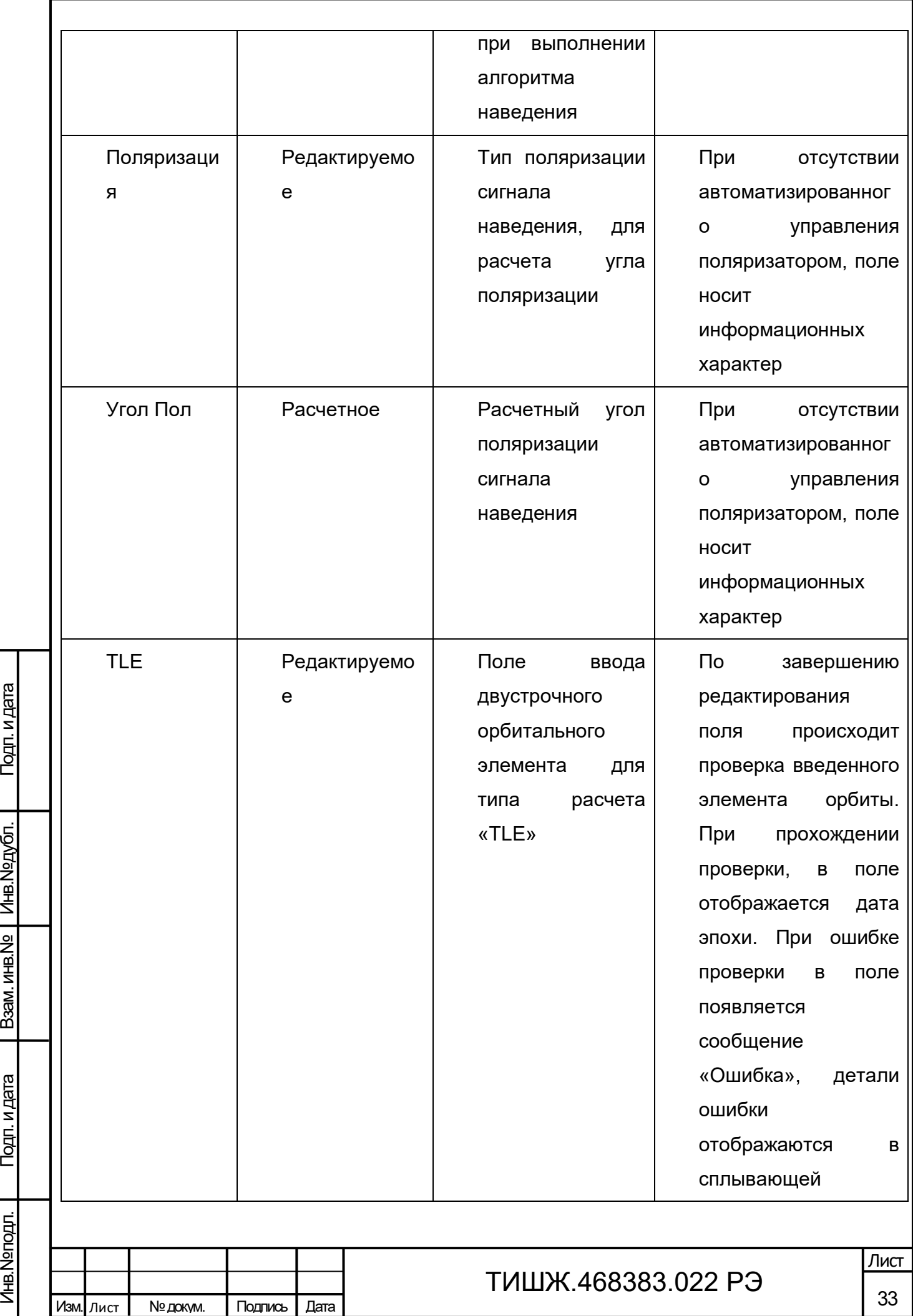

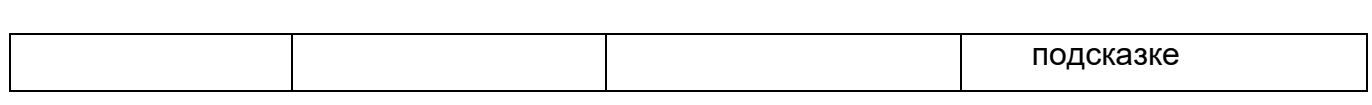

### 3. Кнопка запуска алгоритма наведения

Внизу вкладки «Наведение» расположена кнопка «Навести», по нажатию которой происходит запуск алгоритма наведения на текущий выбранный КА в таблице КА.

#### **Вкладка «Приемник»** (рисунок 1.2.5.11)

Вкладка служит для контроля состояния и записи основных параметров приемника сигнала наведения (ПСН).

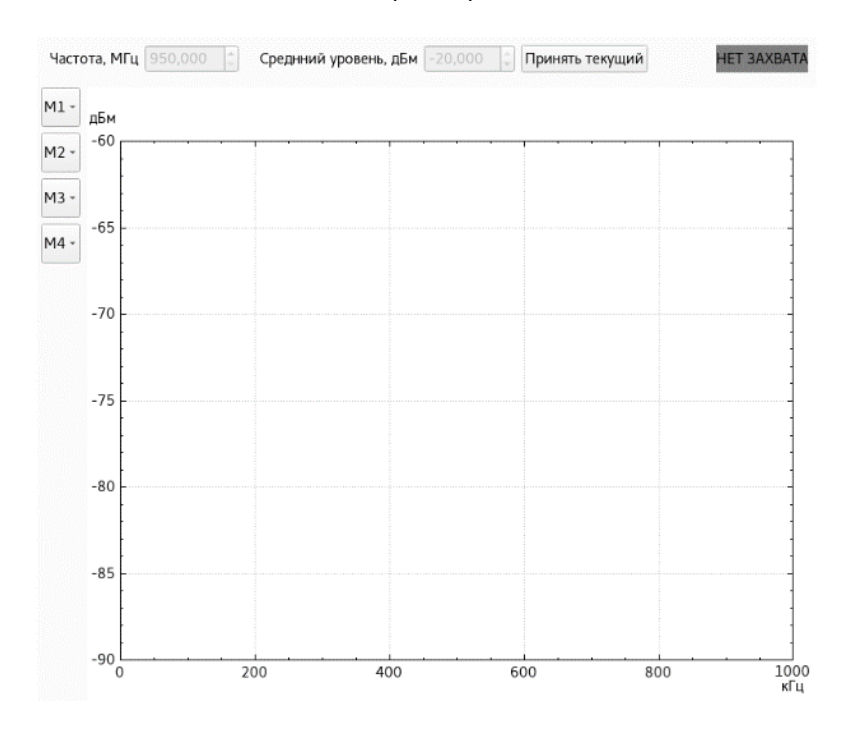

Рисунок 1.2.5.11 Вкладка «Приемник»

Подп. и дата

Инв.№ дубл.

Подп. и дата Взам. инв.№

Подп. и дата

B<sub>3</sub>am. MHB.Nº

По центру вкладки расположен график спектра сигнала ПСН. Слева от графика расположены кнопки управления маркерами на графике спектра.

В верху вкладки расположены элементы ввода основных параметров ПСН:

«Частота, МГц» - ввод значение в данное поле ввода выдает команду ПСН на запись входной частоты настройки приемника;

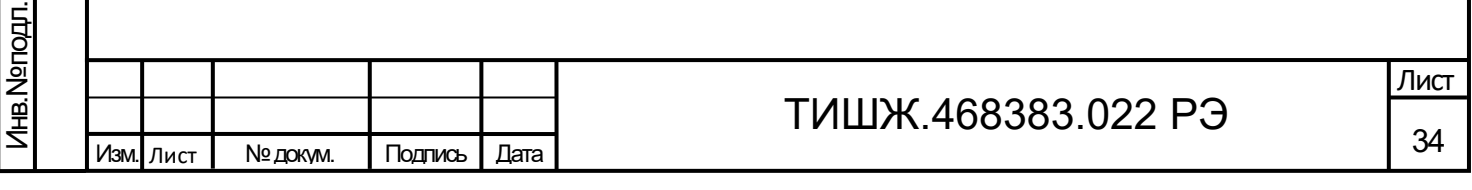

- «Средний уровень, дБм» ввод значения в данное поле ввода выдает команду ПСН на установку средней уровня мощности;
- Кнопка «Принять текущий» устанавливает текущий уровень принимаемого сигнала, как средний.

В правом верхнем углу отображается панель состояния ПСН захвата по сигналу, возможные состояния:

- "Захват" (индикация зеленым)– приемник находится в состоянии захвата по сигналу.
- "Нет захвата" (индикация серым) нет захвата по сигналу.

**Вкладка «Аварии»** (рисунок 1.2.5.12**)**

Вкладка служит для получения сведений оператором информации об авариях подсистем блоков комплекса БУА и ПСН. Аварии разделены на два столбца, слева отображено состояние подсистем БУА, справа отображено состояние подсистем ПСН;

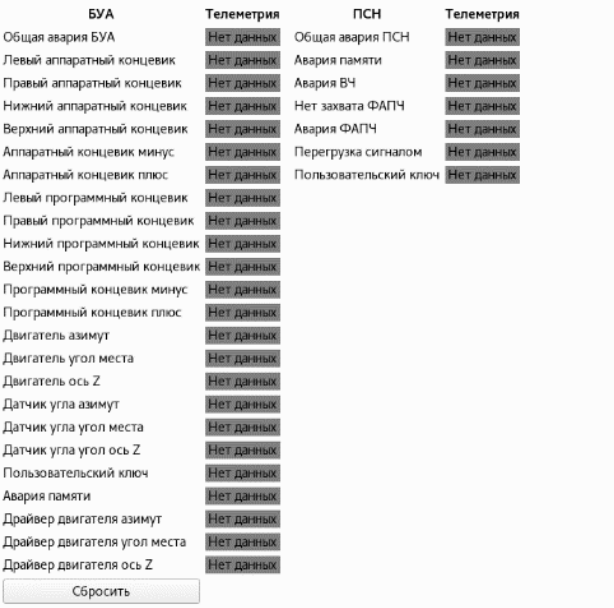

Подп. и дата

Инв.№ дубл.

Подп. и дата Взам. инв.№

Подп. и дата

B<sub>3</sub>am. MHB.Nº

Рисунок 1.2.5.12 Вкладка «Аварии»

При передаче блоком аварийного состояния, элемент с соответствующим описанием аварии индицируется красным цветом, с текстом «Авария».

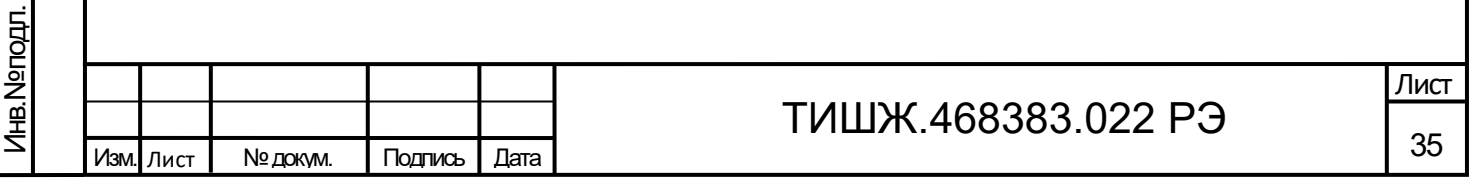

Кнопка «Сбросить аварии» выдает команду в блок на сброс текущих аварий БУА.

Возможные состояния элементов аварий:

- «Авария» (индикация красным) блок передал состояние аварии соответствующей подсистемы;
- «Норма» (индикация серым) соответствующая подсистема блока функционирует нормально;

«Нет соединения» - телеметрия о состоянии подсистемы отсутствует;

# **Вкладка «Лог»**

Вкладка служит для отображения сообщений о выполнении алгоритма наведения на КА.

На вкладке расположено поле вывода текстовых сообщений, о состоянии выполнения алгоритма наведения на КА. Формат и состав сообщений описан в п. 7 «Сообщения оператору» настоящего руководства.

# **Окно настройки**

Подп. и дата

Инв.№ дубл.

Подп. и дата Взам. инв.№

Подп. и дата

B<sub>3</sub>am. MHB.Nº

Окно настройки (рисунок 1.2.5.13) предназначено для доступа к внутренним настройкам блоков. Позволяет читать и записывать внутренние регистры блоков, через канал связи.

Окно настройки доступно для блоков: БУА, ПСН. И драйверов двигателей блока БУА. Доступ к окну осуществляется из меню главного окна.

Структура регистров блока представлена в окне в виде таблицы, описание полей таблицы представлено в Таблице 2. Регистры разделены на категории, по назначению. Фильтрация осуществляется выбором соответствующей категории в выпадающем списке в правом верхнем углу окна. По умолчанию установлен фильтр «Без статусных», данный фильтр отображает все регистры блока, кроме регистров, используемых для получения телеметрии блока. Данные этих регистров представляют собой битовую структуру, считываются периодически и отображаются в графических элементах программы (например: общее состояние аварий БУА или данные спектра ПСН).

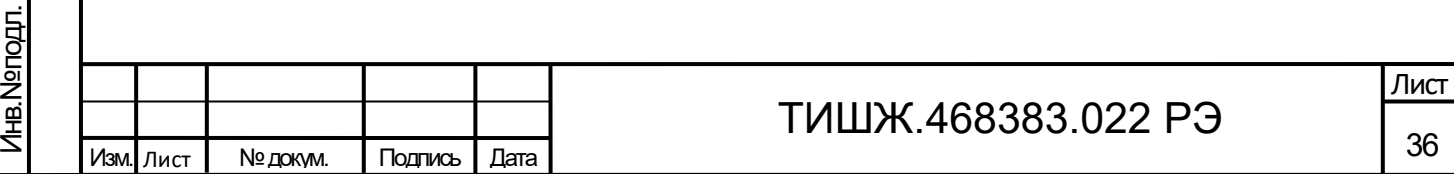

Чтение значения из регистра блока в таблицу производится по нажатию кнопки «Прочитать регистр», при этом операция чтения выполняется для выбранного регистра, выделяемого в таблице тёмно-синим цветом.

Запись значения осуществляется редактированием столбца таблицы «Значение». Команда выдается по нажатию клавиши «Enter».

Кнопка «Прочитать группу» считывает значения из всех регистров отображаемой категории.

Состояние регистра блока по чтению отображается цветом в таблице:

- Белый значения регистра не считывалось или считывалась в автоматическом режиме.
- Зеленый значение регистра было считано из блока.
- Синий значение регистра было записано в блок и подтверждено.
- Красный произошла ошибка при чтении или записи регистра.
- Желтый регистр доступен только для записи, чтение регистра невозможно.

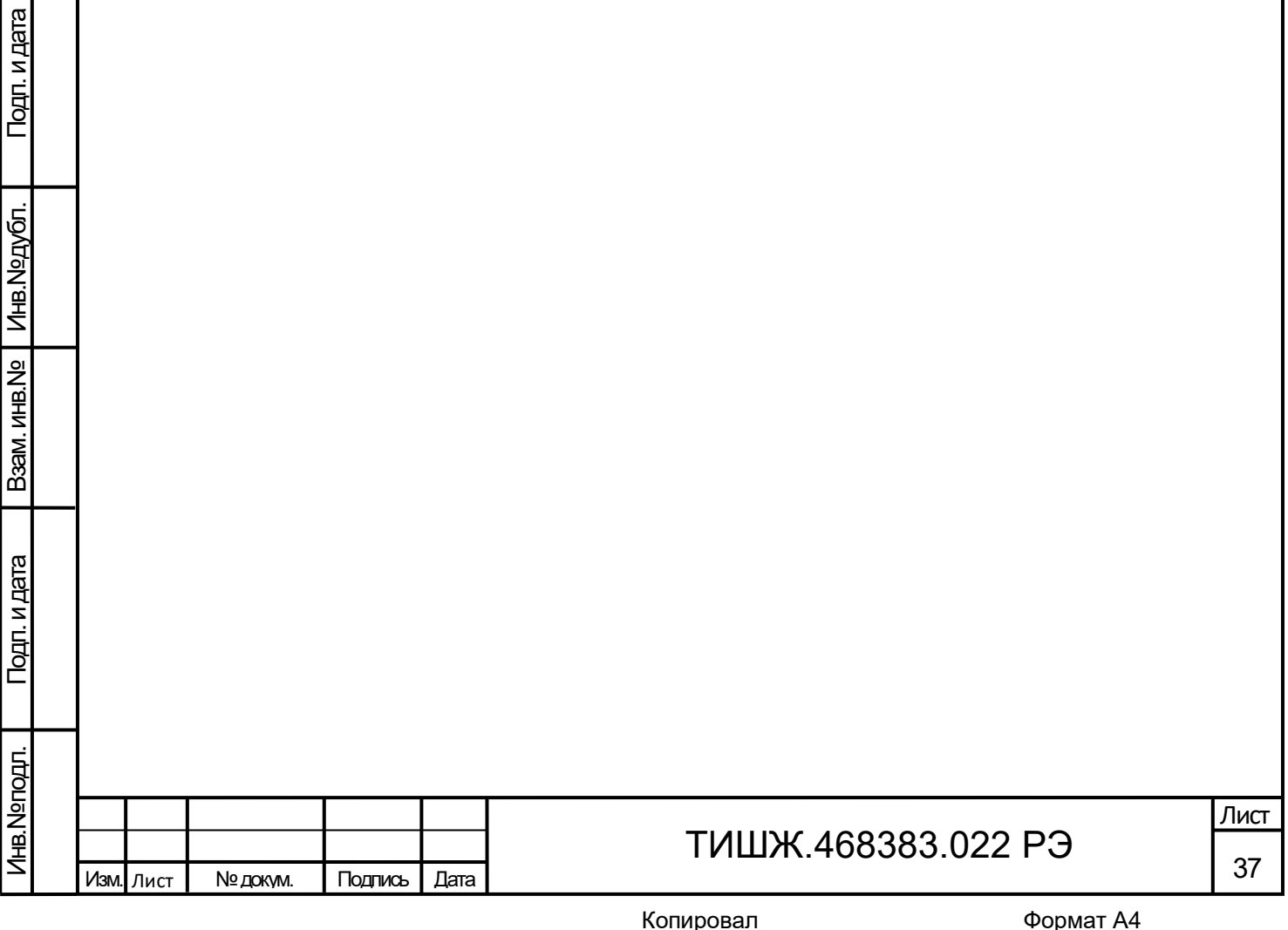

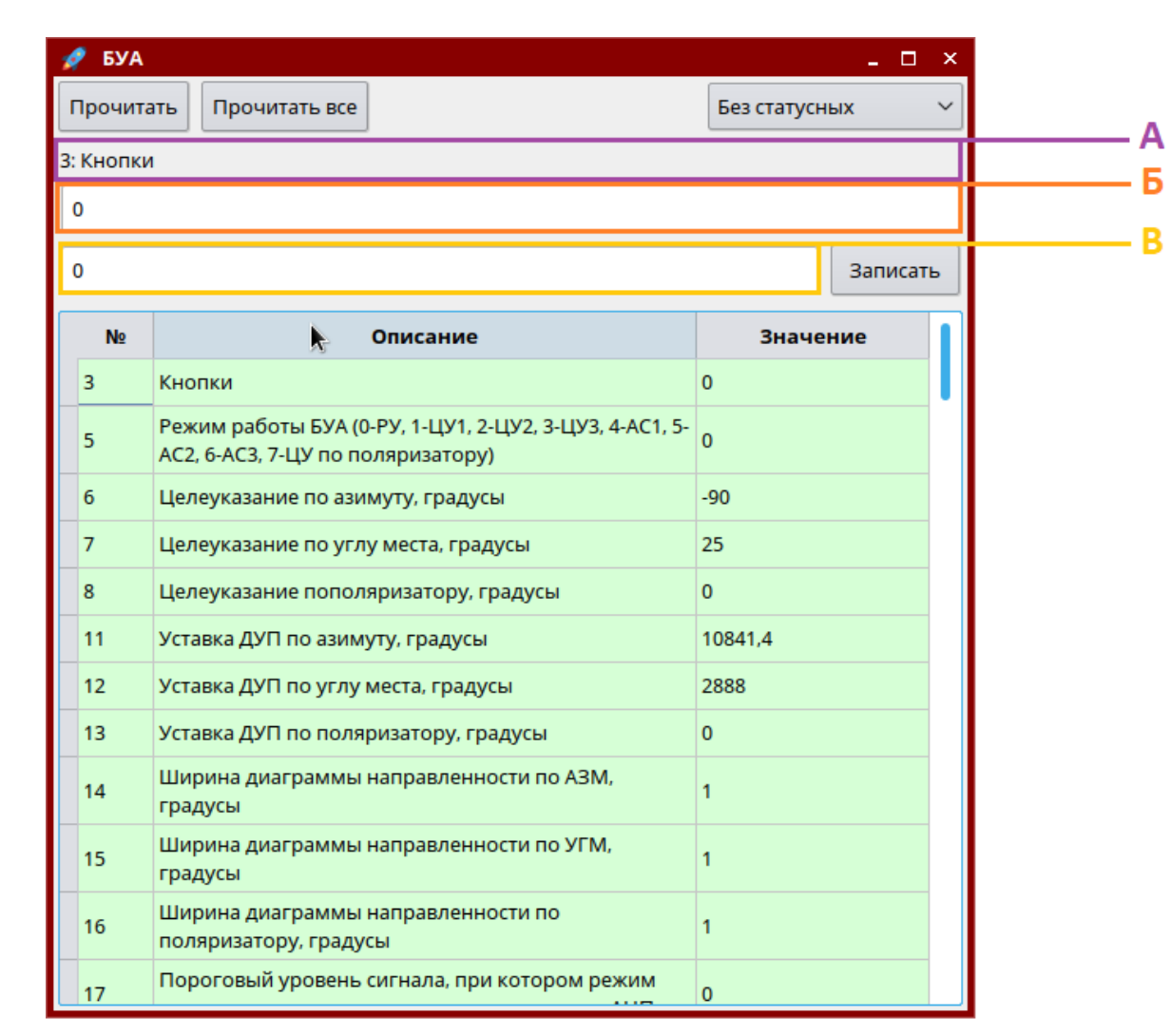

Рисунок 1.2.5.13 Окно регистров блока БУА

При наличии ошибки, при чтении или записи регистра, в столбец «Значение» записывается сообщение с описанием ошибки.

# **Окно «Координаты»**

Подп. и дата

Взам. инв.№ | Инв. № дубл.

Подп. и дата Взам. инв.№

Подп. и дата

Окно «Координаты» (рисунок 1.2.5.14) служит для ручного ввода координат ОПУ, для алгоритма поиска КА.

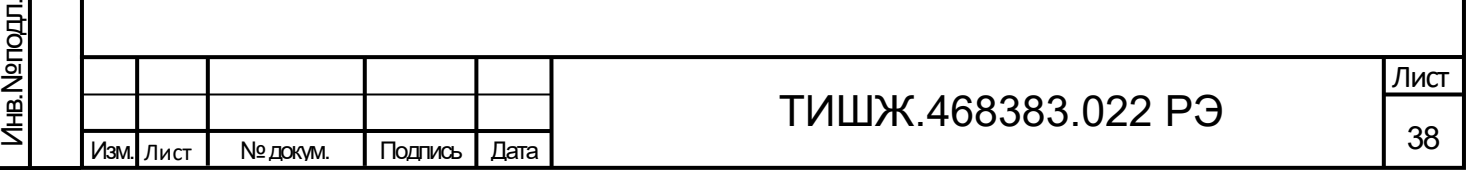

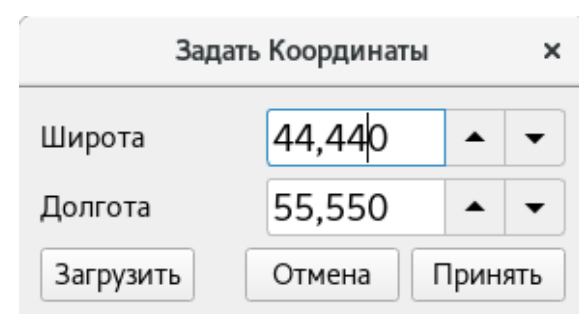

Рисунок 1.2.5.14 Окно «Координаты»

Кнопка «Принять» устанавливает географические координаты ОПУ из полей ввода «Широта» и «Долгота». После ввода, на верхней панели основного окна соответствующие поля будут индицироваться желтым цветом.

Кнопка «Загрузить» устанавливает в поля ввода «Широта» и «Долгота» последние принятые координаты.

Кнопка «Отмена» закрывает окно.

Сброс позиции и принятие координат из данных угломерной системы осуществляется из меню основного окна программы.

### **Окно «Наклон»**

Подп. и дата

Инв.№ дубл.

Подп. и дата Взам. инв.№

Подп. и дата

Baam. MHB.Nº

Окно «Наклон» (рисунок 1.2.5.15) служит для ручного ввода углов наклона ОПУ, для алгоритма поиска КА.

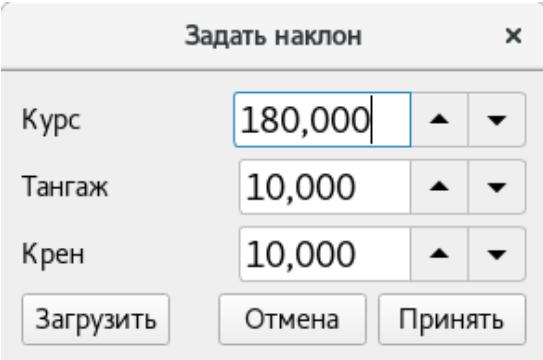

Рисунок 1.2.5.15 Окно «Наклон»

Кнопка «Принять» устанавливает углы наклона ОПУ из полей ввода «Курс», «Тангаж» и «Крен». После ввода, на верхней панели основного окна соответствующие поля будут индицироваться желтым цветом.

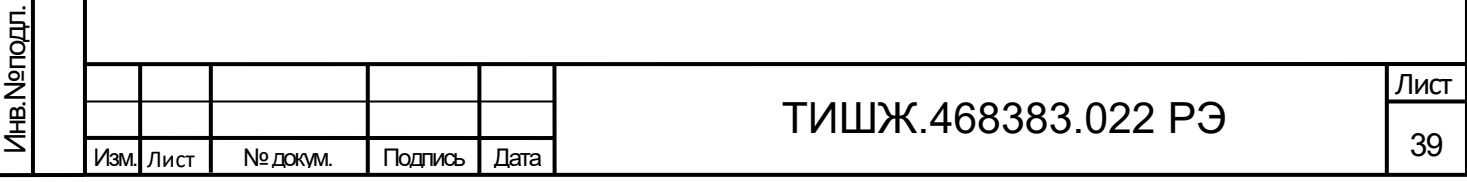

Кнопка «Загрузить» устанавливает в поля ввода «Курс», «Тангаж» и «Крен» последние принятые координаты.

Кнопка «Отмена» закрывает окно.

Сброс углов наклона и принятие данных угломерной системы осуществляется из меню основного окна программы.

# **Конфигурационный файл**

Файл настроек СПО «settings.ini» создается в директории исполняемого файла программы, файл имеет ini-формат и служит для сохранения и загрузки конфигурации СПО. **Загрузка конфигурации из файла происходит при запуске программы.** При отсутствии конфигурационного файла СПО загружает конфигурацию по умолчанию.

Для создания нового конфигурационного файла необходимо запустить исполняемый файл «ac» СПО с ключом «-с». *( ./ac -c).*

Настройки конфигурационного файла разделены на группы:

# **Группа BUA**

Подп. и дата

Инв.№ дубл.

Подп. и дата Взам. инв.№

Подп. и дата

B3aM. MHB.Nº

Группа «BUA» содержит настройки соединения БУА:

- askrate – время между запросами телеметрии блока (целое);

- port – последовательный порт для подключения блока (строка);

timeout – время ожидания ответа блока на запрос (целое);

# **Группа PSN**

Группа «PSN**»** содержит настройки соединения ПСН:

- askrate время между запросами телеметрии блока (целое);
- port последовательный порт для подключения блока (строка);
- timeout время ожидания ответа блока на запрос (целое);

# **Группа COMPASS**

Группа «COMPASS» содержит настройки соединения УС:

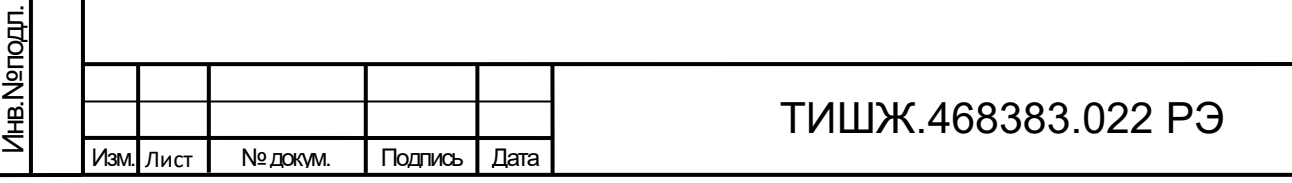

40

Лист

- port – последовательный порт для подключения блока (строка);

# **Группа NAVIGATION**

Группа «NAVIGATION» содержит сохраненные значения навигационных данных на момент запуска последнего алгоритма наведения на КА:

- latitude широта АП (вещественное);
- longitude долгота АП (вещественное);
- pitch тангаж платформы АП (вещественное);
- roll крен платформы АП (вещественное);
- yaw курс платформы АП (вещественное);
- vpr source источник получения навигационных данных, может принимать значения: «manual», при вводе данных оператором и «compass» при получении данных он УС (строка);

# **Группа SEARCH**

Подп. и дата

Инв.№ дубл.

Подп. и дата Взам. инв.№

Подп. и дата

B<sub>3</sub>am. MHB.Nº

Группа «SEARCH» содержит сохраненные значения настроек алгоритма поиска КА:

- accuracy точность выполнения целеуказаний в алгоритме поиска (вещественное);
- width ширина улитки при поиску КА (вещественное);
- height высота улитки при поиске КА (вещественное);
- step w шаг улитки при поиске КА по АЗМ (вещественное);
- step h шаг улитки при поиске КА по УГМ (вещественное);
- cor width ширина улитки по АЗМ, при подстройке, после нахождения сигнала (вещественное);
- cor height высота улитки по УГМ, при подстройке, после нахождения сигнала (вещественное);
- cor step w шаг улитки при поиске КА по АЗМ, при подстройке, после нахождения сигнала (вещественное);

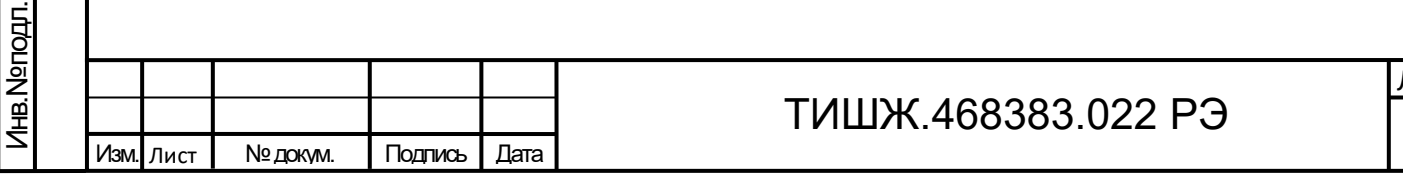

41

Лист

<span id="page-41-0"></span>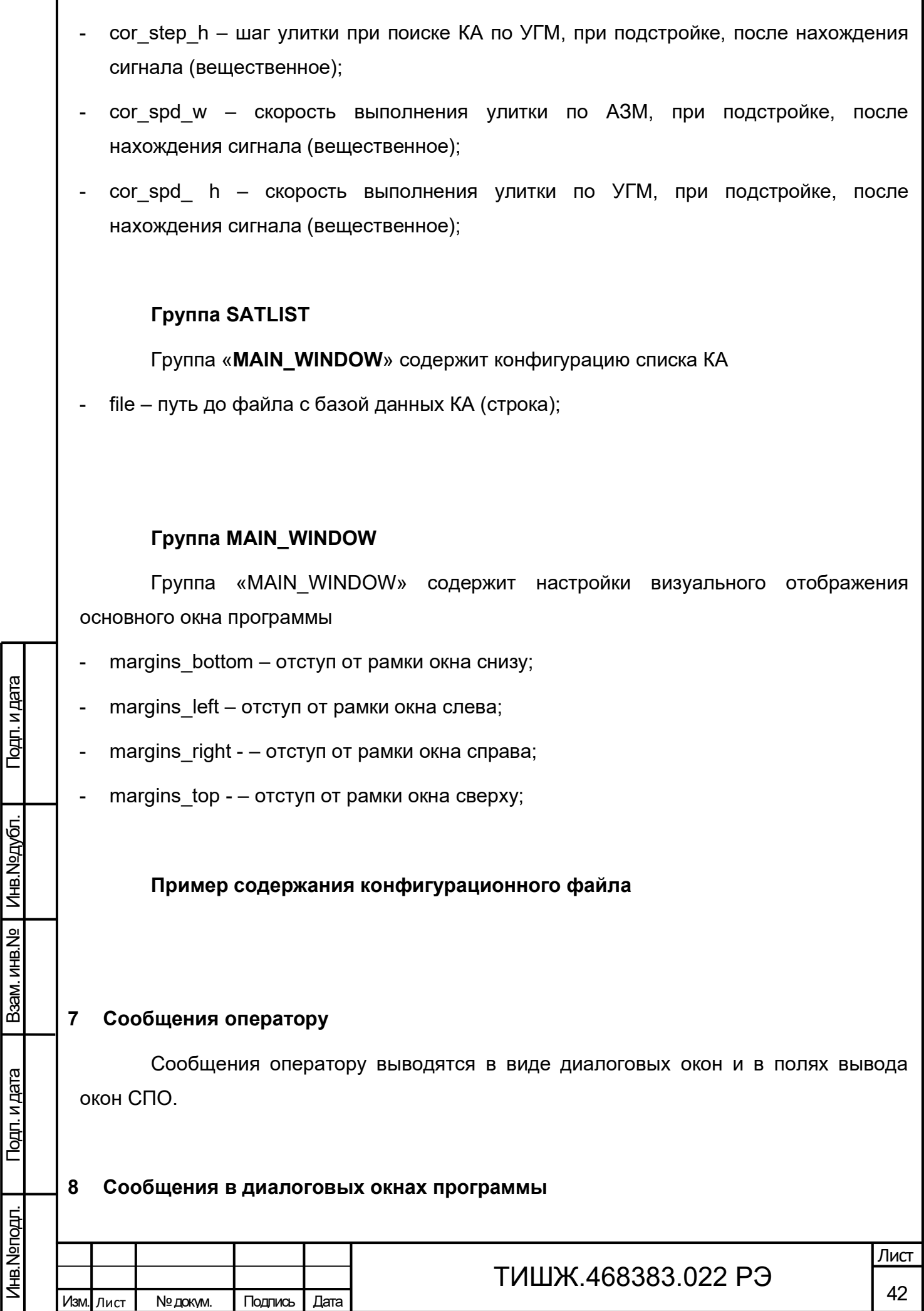

I

Сообщения в диалоговых окнах выводится при загрузке программы, до загрузки графического интерфейса, в случае возникновения ошибок загрузки модулей работы с блоками АП.

В заголовке диалогового окна выводится название блока, при работе с которым произошла ошибка. В окне выводится сообщение об ошибке и комментарий из библиотеки ОС, при работе которой произошла ошибка.

Текст и описание сообщений, выводимых в диалоговых окнах программы представлены в таблице 1.2.5.4.

Таблица 1.2.5.4 – Сообщения в диалоговых окнах программы

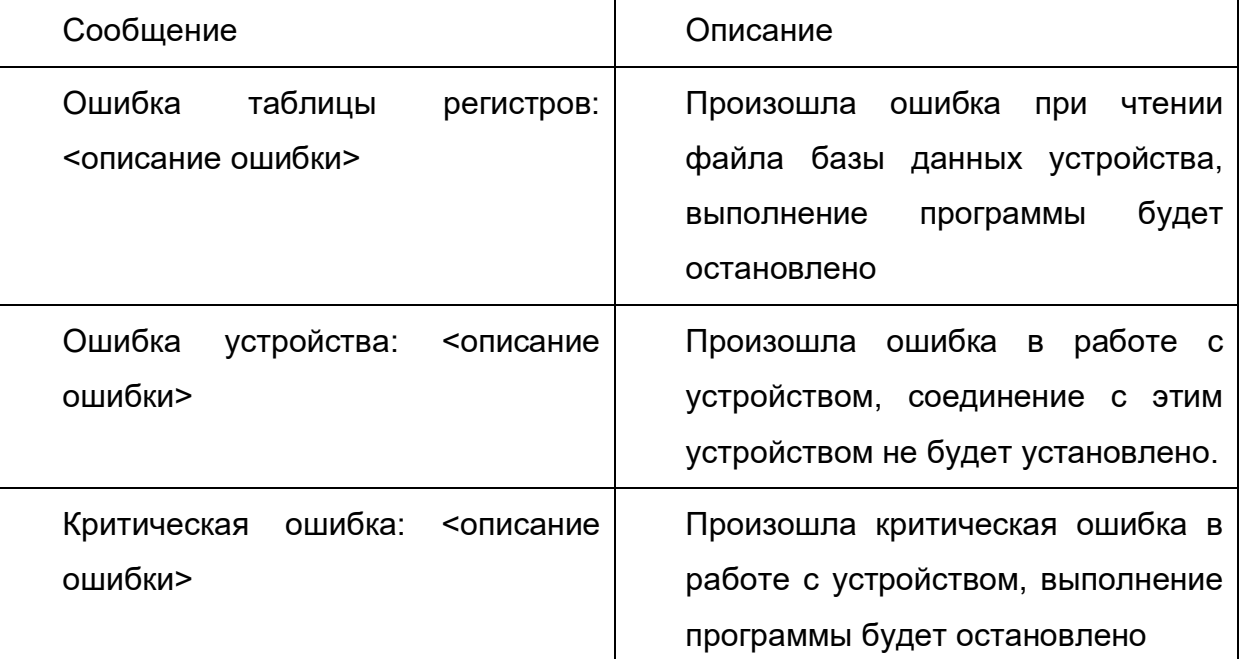

### **9 Сообщение оператору во вкладке «Лог»**

Подп. и дата

Инв.№ дубл.

Подп. и дата Взам. инв.№

Подп. и дата

B<sub>3</sub>am. MHB.Nº

Инв.№ подл.

Во вкладке «Лог» выводятся сообщения о состоянии выполнения алгоритма наведения антенны

Структура сообщения:

{Время сообщения}

{ОШИБКА! (если сообщение об ошибке алгоритма)}

{Текст сообщения}

Изм. Лист № докум. Подпись Дата

# ТИШЖ.468383.022 РЭ

Пример сообщения:

Подп. и дата

Взам. инв.№ | Инв.№дубл.

Подп. и дата Взам. инв.№

Подп. и дата

Лнв. № подл.

10:21:01 ОШИБКА! Нет соединения с БУА

Текст и описание сообщений, выводимых в главном окне программы представлены в таблице 1.2.5.6.

Таблица 1.2.5.6 – Сообщения в главном окне программы

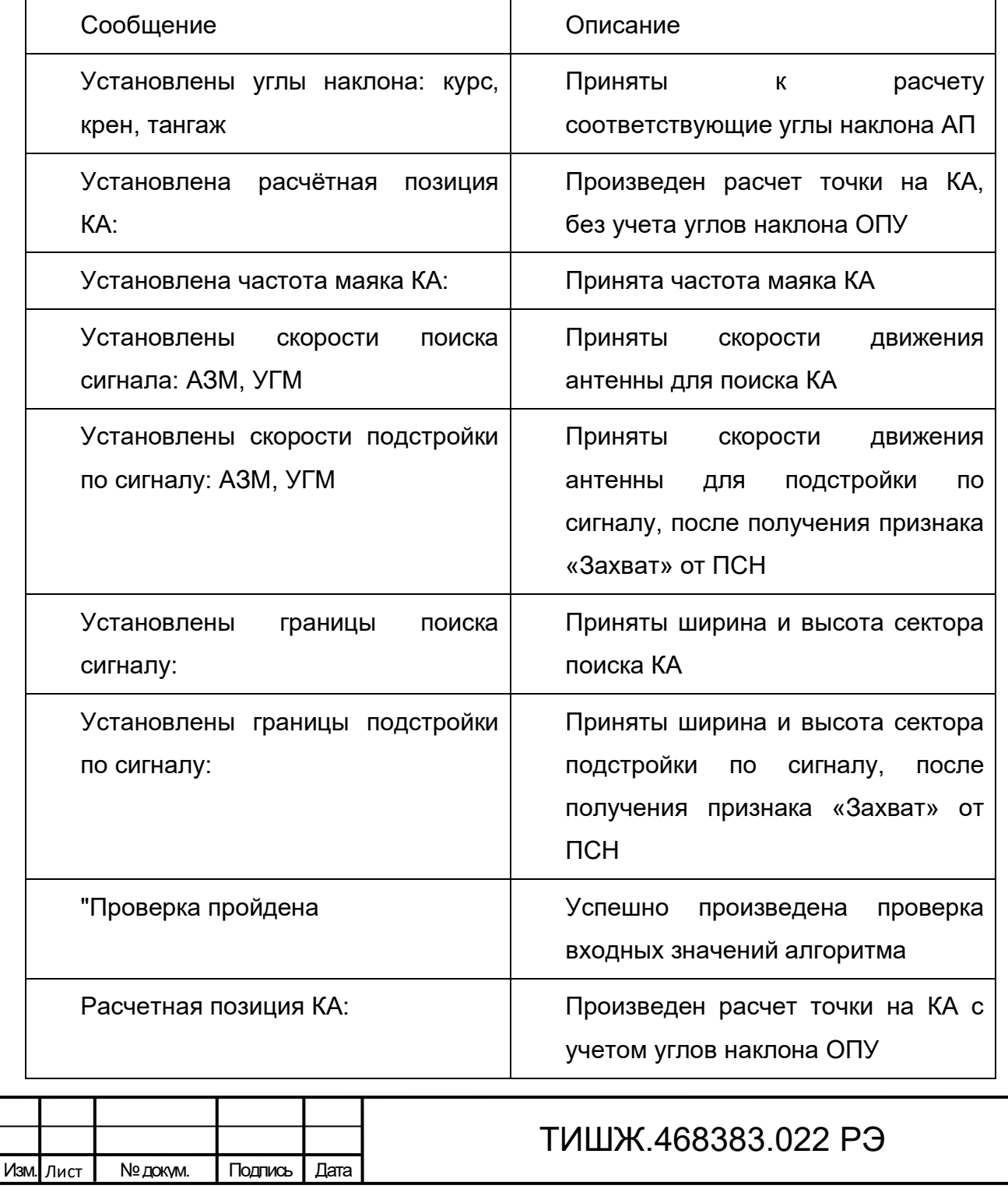

44

Лист

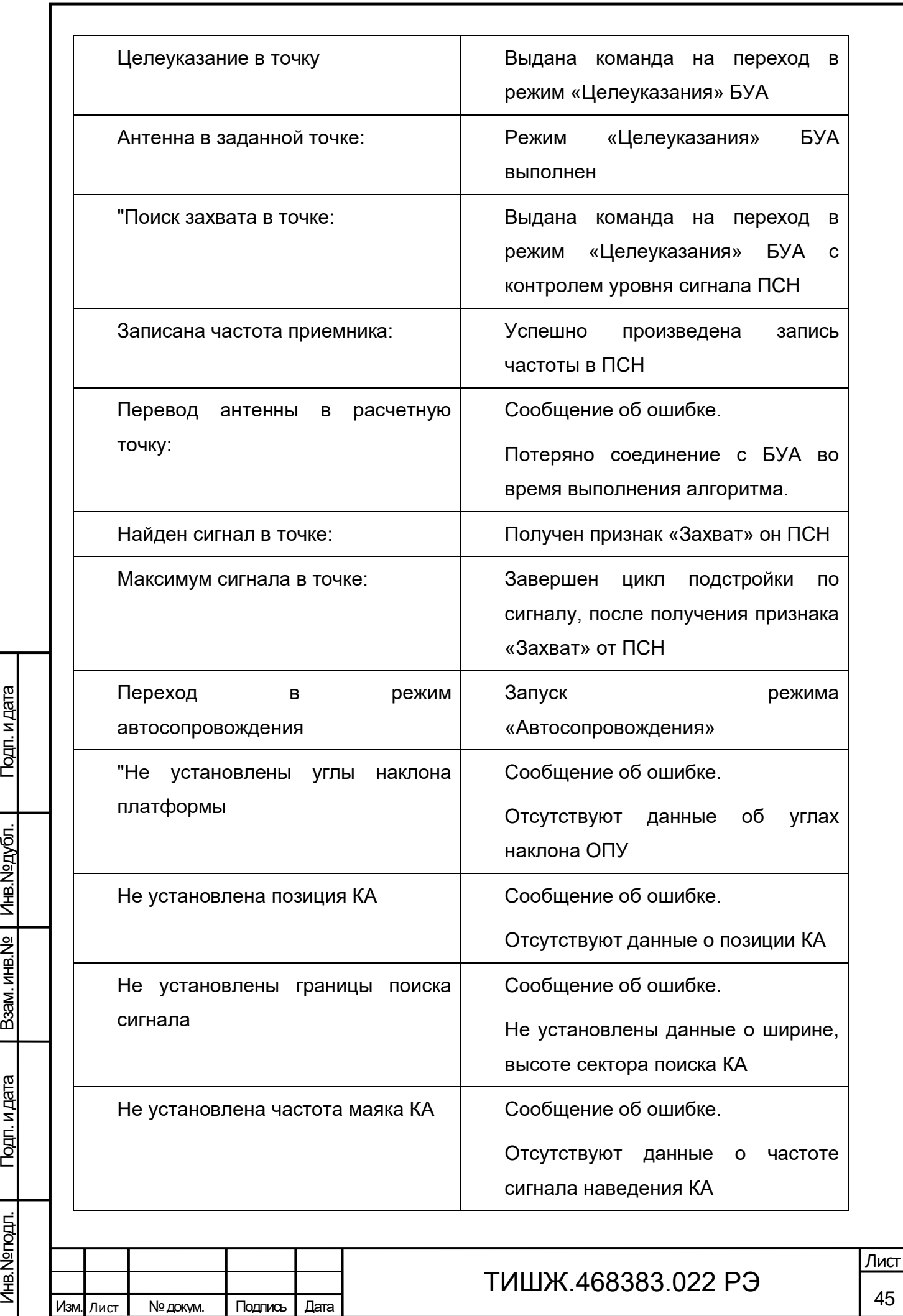

Подп. и дата

Взам. инв.№ | Инв. №дубл.

Инв. № подл.

Подп. и дата

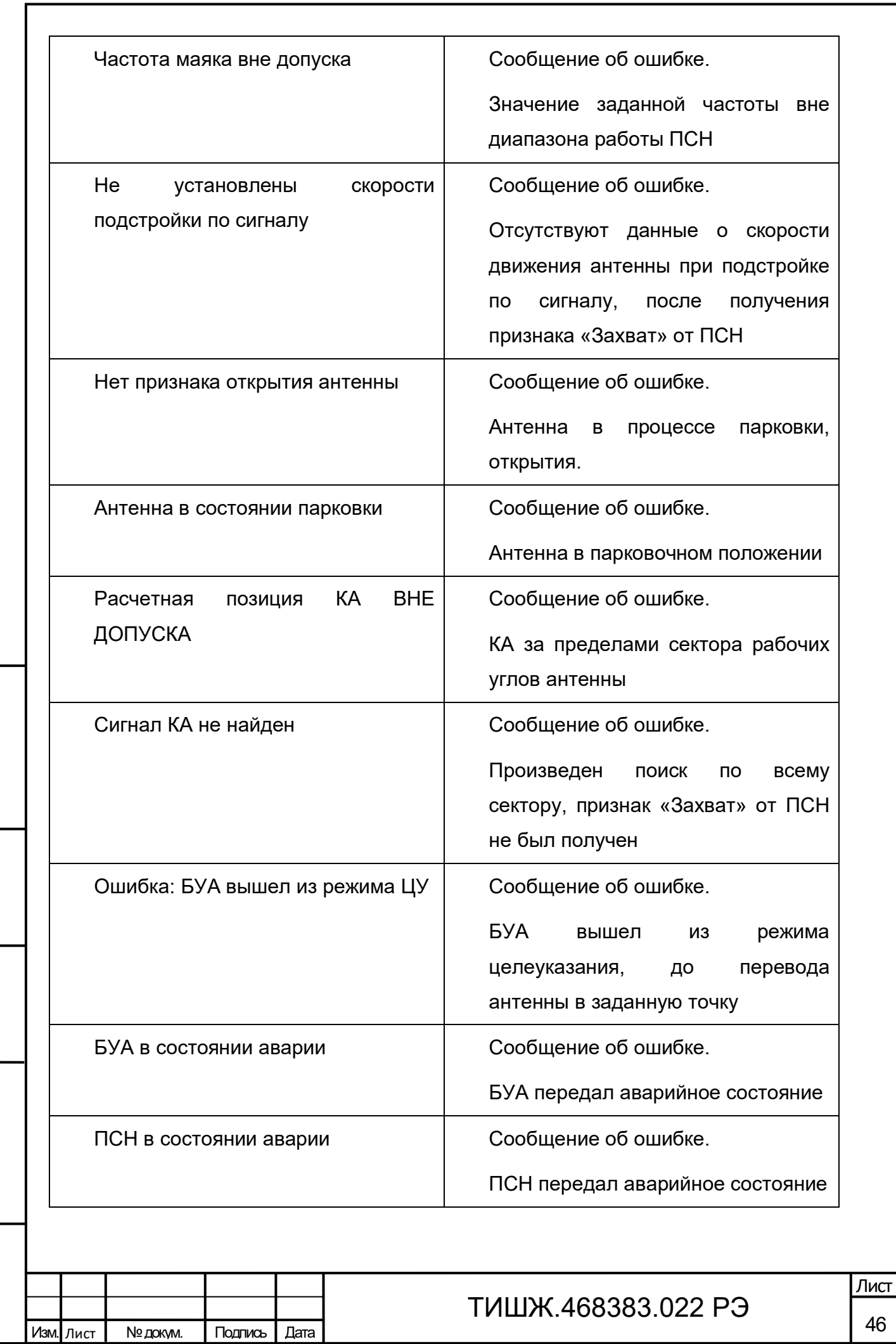

Подп. и дата

Взам. инв. № | Инв. № дубл.

Подп. и дата Взам. инв.№

Подп. и дата

Инв. № подл.

#### <span id="page-46-0"></span>2 Инструкция по монтажу и настройке изделия

#### 2.1 Меры безопасности

Изм. Лист | № докум. | Подпись | Дата

Подп. и дата

Инв.№ дубл.

Подп. и дата Взам. инв.№

Подп. и дата

B<sub>3</sub>am. MHB.Nº

Инв.№ подл.

<span id="page-46-1"></span>2.1.1 При работе с изделием следует соблюдать общие правила обращения с электроаппаратурой, требования ПОТ РМ-016-2001 «Межотраслевые правила по охране труда (правил безопасности) при эксплуатации электроустановок», ПОТ РО-45- 007-96 «Правила по охране труда при работах на телефонных станциях и телеграфах» и указания, изложенные в документации изготовителя оборудования, «Правила пожарной безопасности в Российской Федерации» ППБ 01-03 и инструкцию эксплуатирующей организации о мерах пожарной безопасности.

2.1.2 Монтаж КУА должен производиться операторами, сдавшими зачет по электробезопасности и имеющими квалификационную группу не ниже III (напряжение до 1000 В).

2.1.3 Технический обслуживающий персонал при монтаже и в процессе эксплуатации изделия должен строго соблюдать меры безопасности, изложенные в настоящем РЭ и в РЭ на составные части изделия, в том числе:

− устранять повреждения, заменять элементы, узлы, приборы, предохранители и другие электрические элементы из состава оборудования изделия только после отключения соответствующих цепей электропитания, исключающих прямую или косвенную подачу напряжения на них;

− устанавливать в аппаратуру вставки предохранителей, номинальные токи которых соответствуют величинам, указанным в ЭД на аппаратуру;

− не допускать переключение силовых кабелей под напряжением;

− после проведения осмотров и ремонта перед подачей напряжения на блоки изделия убедиться в том, что все работы закончены, и включение питающих напряжений не повлечет поражение людей электрическим током или повреждение аппаратуры;

− при нарушении изоляции или при касании токоведущих частей с корпусом аппаратуры изделия (появления потенциала на корпусах приборов) немедленно отключать соответствующую цепь, включать которую можно только после выявления причин и устранения неисправностей.

2.1.4 Средствами защиты обслуживающего персонала являются предохранительные приспособления и инструменты с изолированными рукоятками, временные и постоянные ограждения, спецодежда, электрическая и механическая блокировки. Все средства защиты должны подвергаться систематической проверке.

# ТИШЖ.468383.022 РЭ

Все металлические каркасы и блоки аппаратуры должны быть соединены с контуром заземления объекта, выполненным в соответствии с ГОСТ 464.

2.1.5 Элементы контура заземления и молниезащиты должны подвергаться систематическим испытаниям с оформлением соответствующих протоколов и иметь отметку о сроках проведения очередной проверки.

2.1.6 Обслуживающему персоналу запрещается:

− применять нештатные и неисправные приборы, не имеющие формуляров и отметок об их своевременной проверке;

− устранять повреждения, осуществлять замену блоков и предохранителей, а также отключать и подключать разъемы или перемещать кабели при включенном электропитании;

− касаться штырей разъемов незащищенными руками и одеждой, не приняв меры по защите от статического электричества, прислонять разъемы к поверхностям, опасным в отношении накопления статического электричества.

2.2 Порядок монтажа и демонтажа изделия

<span id="page-47-0"></span>2.2.1 КУА монтируется внутри отапливаемого помещения в соответствии с рабочим проектом или иным документом.

2.2.2 Монтаж КУА выполняется в следующей последовательности:

1) Установить и закрепить КУА.

Подп. и дата

Инв.№ дубл.

Подп. и дата Взам. инв.№

Подп. и дата

B<sub>3</sub>am. MHB.Nº

2) Осуществить подключение соединителей в соответствии с Э4 (схема электрическая соединений) на данную антенную систему или комплект функциональных узлов.

**Внимание: Разъемы при подключении кабелей к аппаратуре должны быть затянуты вручную. Во избежание повреждения разъемов запрещается использование инструментов для их затяжки!**

3) Подать электропитание 220 В.

4) В случае отсутствия индикации о неисправностях оборудования считать монтаж изделия выполненным правильно, а само изделие готовым к проведению испытаний (проверке параметров изделия) и к эксплуатации.

2.2.3 Демонтаж изделия должен выполняться в обратной (по отношению к монтажу) последовательности.

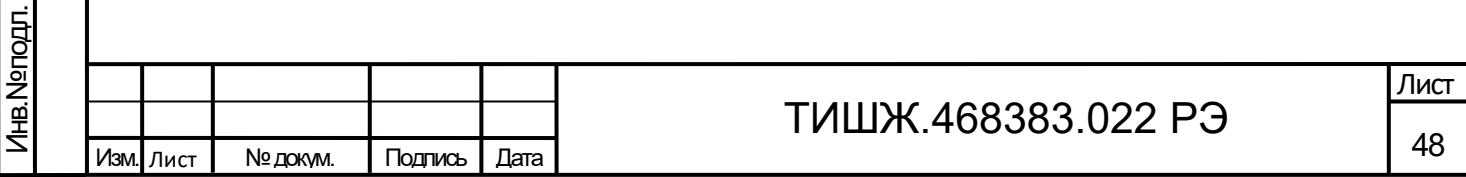

#### <span id="page-48-0"></span>3 Использование по назначению

### <span id="page-48-1"></span>3.1 Эксплуатационные ограничения

3.1.1 Обслуживающий персонал должен иметь образование не ниже среднетехнического и опыт работы по эксплуатации и обслуживанию радиоэлектронного, компьютерного и сетевого оборудования. При необходимости обслуживающее подразделение может разработать специальные средства для подготовки обслуживающего персонала к самостоятельной работе.

3.1.2 К самостоятельной работе с аппаратурой изделия допускаются лица не моложе 18 лет, изучившие и сдавшие экзамены по технике безопасности, прошедшие медицинский осмотр, инструктаж по технике безопасности при работе с аппаратурой группы III по электробезопасности согласно Правилам техники безопасности (ПТБ), обученные безопасным методам работы, изучившие ЭД согласно ФО [1], прошедшие обучение и сдавшие зачет по правилам эксплуатации и технического обслуживания аппаратуры изделия и допущенные к самостоятельной работе установленным порядком.

3.1.3 Запрещается при включенной аппаратуре изделия производить подключение внешних устройств и ремонтные работы.

3.1.4 Изделие должно эксплуатироваться в условиях, указанных в п. 1.1.2.3 настоящего РЭ.

3.2 Подготовка изделия к использованию

<span id="page-48-2"></span>Подп. и дата

Инв.№ дубл.

Подп. и дата Взам. инв.№

Подп. и дата

B<sub>3</sub>am. MHB.Nº

3.2.1 Меры безопасности при подготовке изделия к использованию

3.2.1.1 Электропитание изделия осуществляется постоянным тока с напряжением питания 48 В, при подготовке изделия к работе обслуживающий технический персонал должен строго соблюдать правила безопасности, изложенные в п. 2.1 настоящего РЭ и в ЭД на составные части изделия.

# 3.2.2 Подготовка изделия к работе

Изделие является готовым к работе по завершению монтажа согласно п.п. 2.2, подачи электропитания 220 В и отсутствии сигнала аварии.

3.2.2.1 Проверить готовность изделия к работе в следующем объеме и порядке:

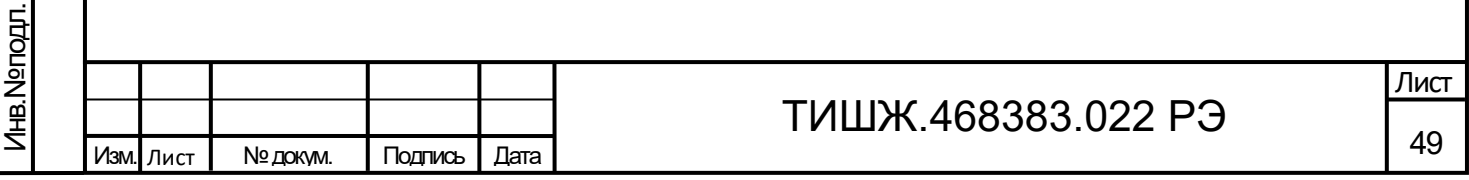

- контроль наличия связи через КУА со всеми контролируемыми и управляемыми блоками, входящими в состав КУА, по интерфейсам M&C;

- контроль наличия/отсутствия сигналов аварии с управляемых блоков;

- контроль установленных параметров в каждом блоке изделия на соответствие требуемым (запомненным);

задание (установка), при необходимости, параметров в каждом блоке изделия в соответствии с требуемой конфигурацией для работы и проверка (подтверждение) выполнения команд.

3.2.2.2 Проверить, при необходимости, основные режимы работы КУА в составе антенного оборудования, включая:

- наведение антенны на спутник в автоматическом режиме на ГСО по его долготе подспутниковой точки и частоте сигнала наведения;

- ручное управление приводами антенны по азимуту, углу места и поляризации;

- программное наведение на заданный спутник по целеуказаниям (ЦУ);

3.2.2.3 В случае получения положительных результатов проверок считать изделие готовым к работе.

### 3.3 Использование изделия

<span id="page-49-0"></span>Подп. и дата

Инв.№ дубл.

Подп. и дата Взам. инв.№

<span id="page-49-1"></span>Подп. и дата

B<sub>3</sub>am. MHB.Nº

1 нв. Neroдл.

3.3.1 Использование изделия заключается в его применении в интересах решения задач по назначению согласно п. 1.1.1 и поддержании готовности оборудования к наведению антенны на КА в любом из предусмотренных режимов работы.

В процессе использования изделия необходимо проводить:

- постоянный контроль состояния оборудования и проверку его работоспособности посредством ПО дистанционного контроля и управления;

- своевременное техническое обслуживание (ТО) в соответствии с разделом 4 настоящего РЭ.

3.4 Возможные аварии и неисправности

3.4.1 Неисправности изделия могут быть механические (повреждение корпуса и внутренних узлов, элементов) и электрические (выход из строя радиоэлементов).

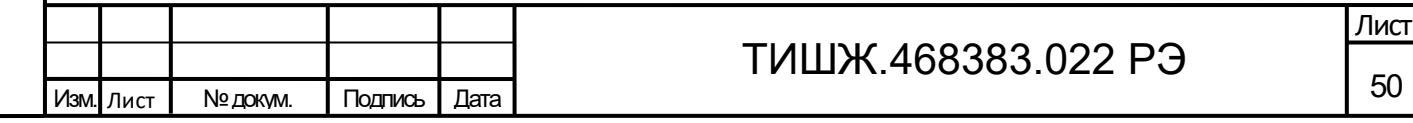

3.4.2 Для обнаружения механических повреждений необходимо произвести визуальный осмотр составных частей изделия и соединителей.

3.4.3 Для обнаружения электрических неисправностей радиоэлементов блоков изделия необходимо проверку работоспособности изделия в целом согласно п. 3.2.2 и блоков изделия согласно их ЭД, в которой приведены основные возможные неисправности и способы их устранения.

3.4.4 Информация о состоянии КУА, в том числе и об авариях и неисправностях, поступает по интерфейсу М&С. При возникновении любой неисправности для её локализации следует убедиться в наличии подводимых напряжений питания, исправности кабелей и сетевых предохранителей.

3.4.6 Вышедший из строя блок (устройство) ремонту на месте эксплуатации не подлежит и должен быть заменен на исправный из состава ЗИП, при отсутствии ЗИП блок направляется в ремонт предприятию-изготовителю. Неисправный блок после проведения предварительного определения дефекта согласно их ЭД, указанной в ссылочных документах в конце настоящего РЭ, должен направляться предприятиюизготовителю или поставщику в таре предприятия-изготовителя вместе с сопроводительными документами (в соответствии с договором на поставку изделия).

### 3.5 Действия в экстремальных условиях

<span id="page-50-0"></span>Подп. и дата

Инв.№ дубл.

Подп. и дата Взам. инв.№

Подп. и дата

B<sub>3</sub>am. MHB.Nº

3.5.1 При возникновении пожара и в других экстремальных условиях необходимо отключить оборудование изделия от сети электропитания и в дальнейшем руководствоваться инструкцией о порядке действий обслуживающего персонала, действующей в эксплуатирующей организации.

3.5.2 Для тушения горящих элементов оборудования применять углекислотные огнетушители по ГОСТ 12.4.009-83, асбестовые покрывала или другие средства, применяемые на объекте эксплуатации изделия.

3.5.3 Категорически запрещается использовать для тушения химические пенные огнетушители, воду и песок.

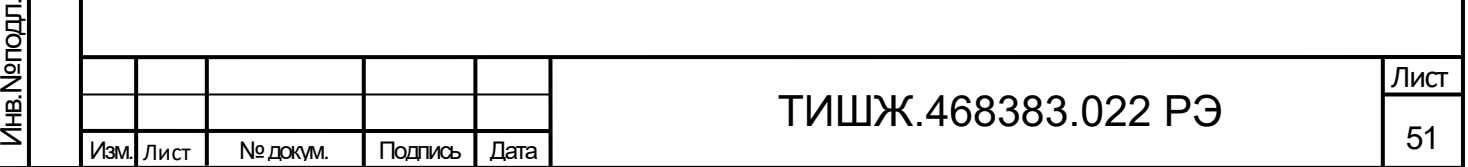

<span id="page-51-0"></span>4 Техническое обслуживание

4.1 Общие указания

<span id="page-51-1"></span>4.1.1 Техническое обслуживание (ТО) изделия проводится с целью обеспечения его бесперебойной и надежной работы в течение всего срока эксплуатации.

4.1.2 Основными задачами, решаемыми в ходе проведения ТО, являются:

- исключение условий и дефектов, потенциально опасных для нормального функционирования изделия в целом и его составных частей;

- выявление элементов (узлов, блоков), находящихся на грани отказа, и заблаговременная их замена;

- проверка технического состояния элементов и узлов, блоков, работа которых при функционировании изделия непосредственно не проверяется.

4.1.3 ТО осуществляется обслуживающим персоналом изделия. При необходимости, к проведению ТО отдельных технически сложных устройств изделия может привлекаться опытный инженерно-технический персонал эксплуатирующей организации или представители предприятия-изготовителя изделия (по согласованию).

4.1.4 Лица, ответственные за эксплуатацию изделия, составляют график проведения работ по проведению ТО на основании рекомендаций настоящего раздела.

4.1.5 Все работы при проведении ТО должны производиться в полном объеме с учетом методик, приведенных в ЭД на составные части изделия.

4.1.6 Операции ТО, связанные с нарушением пломб аппаратуры, находящейся на гарантии, проводятся только по истечении гарантийных сроков.

4.1.7 Все неисправности и недостатки, выявленные при проведении ТО, должны быть немедленно устранены.

4.1.8 Результаты выполнения ТО, выявленные неисправности, а также все операции, произведенные по ремонту отдельных элементов аппаратуры и устранению неисправностей, заносятся в соответствующие разделы формуляра на изделие [1], с указанием наработки изделия на момент проведения ТО.

4.2 Меры безопасности

Подп. и дата

Инв.№ дубл.

Подп. и дата Взам. инв.№

<span id="page-51-2"></span>Подп. и дата

B<sub>3</sub>am. MHB.Nº

4.2.1 При проведении ТО изделия следует соблюдать общие правила обращения с электроаппаратурой и строго соблюдать меры безопасности, изложенные в п. 2.1 настоящего руководства.

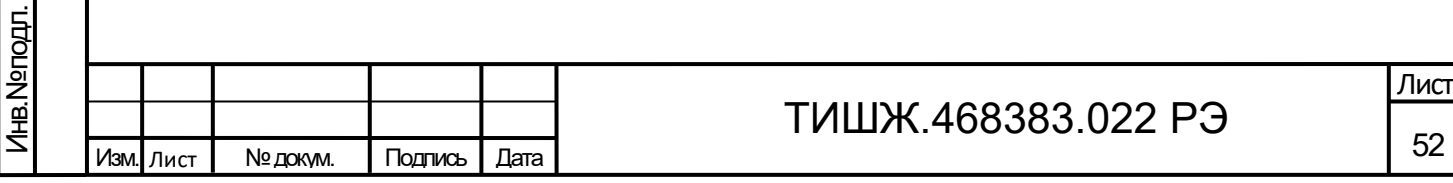

4.3 Порядок технического обслуживания

<span id="page-52-0"></span>4.3.1 Порядок технического обслуживания изделия должен соответствовать периодичности, порядку и правилам проведения ТО объекта согласно графику проведения ТО эксплуатирующей организации.

4.3.2 Для изделия, находящегося в эксплуатации, предусматривается выполнение следующих видов ТО:

- ежедневное техническое обслуживание (ЕТО);

- ежемесячное техническое обслуживание – ТО-1;

- сезонное (полугодовое) техническое обслуживание (при необходимости с учетом технического состояния, интенсивности использования и графика регламентных работ объекта в целом);

- годовое техническое обслуживание – ТО-2.

4.3.3 Состав работ на проведение каждого вида ТО учитывает работы, предусмотренные для отдельных составных частей изделия, которые приведены в их эксплуатационной документации.

4.3.4 Все операции ТО начинаются с визуального осмотра оборудования с целью выявления коррозии металлических частей, трещин, разрывов оболочек кабелей, загрязнившихся контактов разъемов, расслабленных соединений. Внимательность к этим возможным дефектам может значительно сократить простои изделия.

4.3.5 Ежедневное ТО необходимо проводить при сдаче смены дежурными операторами. Полугодовое и годовое техническое обслуживание рекомендуется проводить при смене сезона (зима-лето и лето-зима). Полугодовое ТО рекомендуется совмещать с ежемесячным ТО, а годовое ТО – с полугодовым.

4.3.6 ЕТО, проводимое на работающем изделии, предусматривает:

- внешний осмотр устройств, блоков и кабельных соединений, контроль работы встроенных вентиляторов аппаратуры, удаление пыли с наружных поверхностей оборудования;

- контроль с помощью термометра любого типа наружной температуры и температуры в помещении (кузове транспортного средства) с работающей аппаратурой;

- устранение пыли снаружи аппаратуры сухой бязью.

При проведении внешнего осмотра аппаратуры необходимо проверить и обратить внимание на:

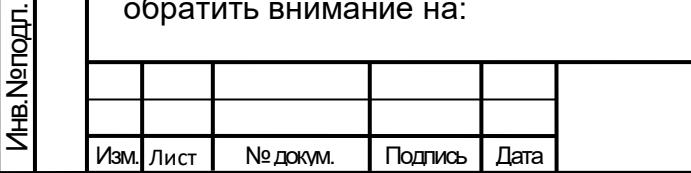

Подп. и дата

Инв.№ дубл.

Подп. и дата Взам. инв.№

Подп. и дата

B<sub>3</sub>am. MHB.Nº

# ТИШЖ.468383.022 РЭ

- отсутствие повреждений или трещин на деталях крепления и блоках аппаратуры и нарушение покрытий;

- правильность подключения соединительных кабелей и заземления аппаратуры в соответствии с эксплуатационной документацией;

- отсутствие нарушений изоляции соединительных кабелей, особенно в местах подключения к сети электропитания и ввода в аппаратуру;

- засоренность воздушных фильтров и вентиляторов.

Ориентировочные трудозатраты на проведение ЕТО изделия ориентировочно составляют 0,25 чел.\*час.

4.3.7 ТО-1 проводят один раз в месяц независимо от интенсивности использования изделия в следующем объеме и последовательности:

- выполнение работ в объеме ЕТО;

Подп. и дата

Инв.№ дубл.

Подп. и дата Взам. инв.№

Подп. и дата

B<sub>3</sub>am. MHB.Nº

Инв.№ подл.

- проверку работоспособности изделия во всех режимах работы.

Результаты проведения ТО-1 записывают в аппаратный журнал проведения ТО изделия в целом.

Ориентировочные трудозатраты на проведение ТО-1 изделия в целом составляют 2,0 чел.\*час.

4.3.8 Проведение полугодового ТО (при его необходимости согласно графику проведения ТО изделия) и годового ТО (ТО-2) необходимо выполнять в следующем объеме и последовательности:

- выполнение работ в объеме ежемесячного ТО-1;

- проверка комплектности изделия согласно формуляру [1];

- проверка внешним осмотром и устранение повреждений защитных покрытий и элементов крепления устройств и блоков изделия;

- проверка надежности сочленения разъемов, заземления оборудования, присоединения питающих проводов, целостность изоляции токоведущих частей оборудования;

детальный осмотр, очистка и промывка оборудования, разъемов и лицевых панелей аппаратуры;

- включение и контроль работоспособности изделия;
- проверка наличия и состояния эксплуатационной документации;

- проверка правильности ведения формуляра изделия.

При очистке и промывке оборудования необходимо:

удалить чистой ветошью пыль со всей аппаратуры снаружи;

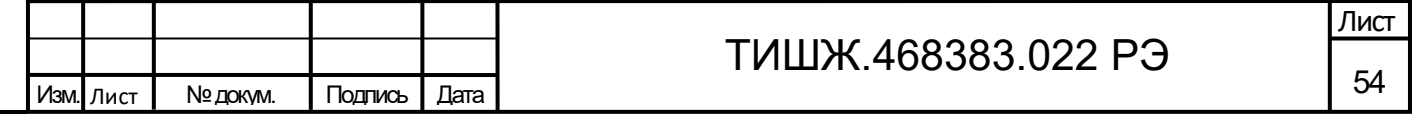

- промыть спиртом контакты внешних разъемов блоков и соединительных кабелей;

- провести контроль состояния и очистку (при необходимости) вентиляторов аппаратуры с применением пылесоса.

При проверке разъемов необходимо особое внимание обратить на состояние герметизации и плотность затяжки всех разъемов с резьбовым соединением, на целостность, отсутствие механических повреждений. При необходимости подтянуть гайки разъемов.

Результаты проведения ТО-2 (полугодовое, годовое) записывают в аппаратный журнал проведения ТО изделия в целом.

Ориентировочные трудозатраты на проведение полугодового (годового) ТО-2 составляют 2 чел.\*4 часа.

4.3.9 Нормы времени на проведение каждого вида ТО подлежат уточнению в процессе эксплуатации изделия.

4.3.10 Для проведения регламентных и ремонтных работ на изделии необходимо применять стандартные средства измерений, а также инструмент и приспособления из состава комплекта ЗИП.

4.3.11 Рекомендуемые нормы расхода материалов на проведение ТО, исходя из расчёта на один год эксплуатации, приведены в таблице 4.1.

Подп. и дата

Инв.№ дубл.

Подп. и дата Взам. инв.№

Подп. и дата

B<sub>3</sub>am. MHB.Nº

Таблица 4.1 – Рекомендуемые нормы расхода материалов на проведение ТО

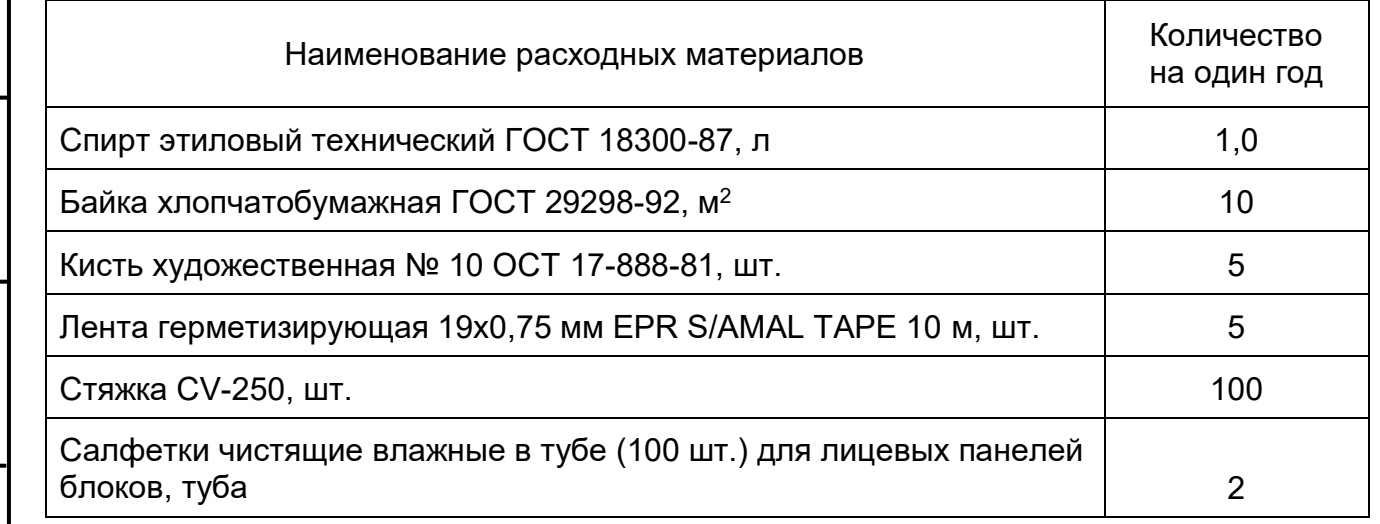

Приведенные в таблице 4.1 рекомендуемые нормы расхода материалов на проведение ТО изделия являются ориентировочными и должны быть уточнены эксплуатирующей организацией в процессе эксплуатации изделия.

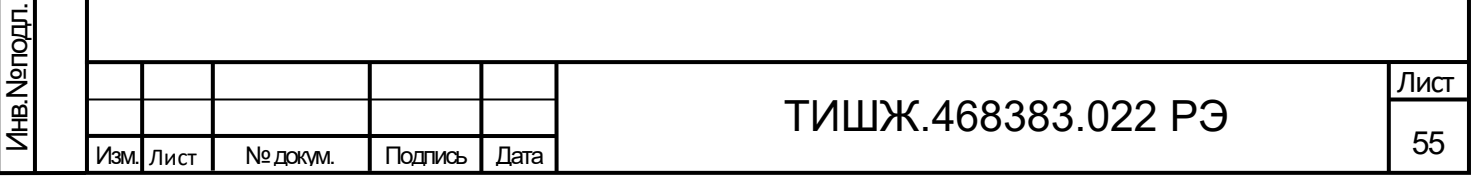

<span id="page-55-0"></span>4.4 Консервация, упаковка, расконсервация, переконсервация

4.4.1 Консервация.

4.4.1.1 Если предполагается, что изделие, уже находившееся в эксплуатации, длительное время не будет находиться в работе, необходимо провести его консервацию:

При консервации необходимо:

- демонтировать и очистить блоки и прочее оборудование изделия от пыли и грязи;

- промыть контакты соединителей спиртом;

- если изделие до консервации эксплуатировалось в условиях воздействия влаги, просушить его оборудование в нормальных условиях в течение не менее двух суток;

на соединители блоков и кабелей надеть защитные крышки, предохраняющие поверхности от механических повреждений и попадания загрязнений во внутренние полости;

- произвести упаковку блоков изделия в соответствии с п. 4.4.2.

4.4.2 Упаковка.

Подп. и дата

Инв.№ дубл.

Подп. и дата Взам. инв.№

Подп. и дата

B<sub>3</sub>am. MHB.Nº

Инв.№ подл.

4.4.2.1 Упаковку производить в следующей последовательности:

- блоки уложить в полиэтиленовые чехлы;
- внутрь полиэтиленовых чехлов уложить мешочки с силикагелем;
- чехлы заварить, удалив из них излишки воздуха;
- упакованные в чехлы блоки уложить в упаковочную тару;
- кабели свернуть в бухты, увязать лентами и уложить в упаковочную тару.

Примечание – силикагель укладывать в чехлы не ранее, чем за 1 час до упаковки. Непровар швов, проколы, разрывы полиэтиленовых чехлов не допускаются.

4.4.3 Расконсервация.

4.4.3.1 Расконсервацию блоков изделия проводить в следующей последовательности:

- вскрыть упаковочную тару и извлечь её содержимое;

- вскрыть полиэтиленовые чехлы;

извлечь блоки и произвести их осмотр;

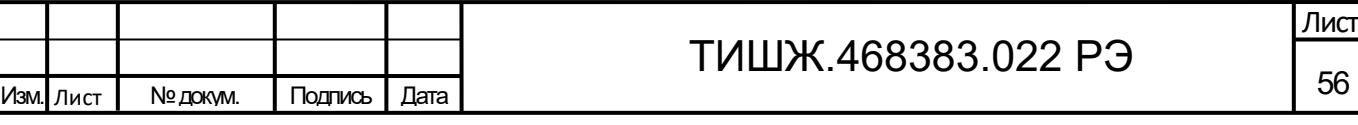

- извлечь эксплуатационную документацию и проверить её состояние. Сделать необходимые записи в формуляре изделия о расконсервации и проводимых работах.

4.4.4 Переконсервация.

Подп. и дата

Б

4.4.4.1 В случае обнаружения повреждений временной защиты при контрольных осмотрах в процессе хранения или по истечение установленного срока хранения, произвести переконсервацию изделия.

4.4.4.2 Переконсервацию блоков изделия проводить в следующей последовательности:

- произвести расконсервацию в соответствии с указаниями п. 4.4.3 настоящего РЭ;

- произвести замену силикагеля;

- произвести упаковку согласно п. 4.4.2 настоящего РЭ.

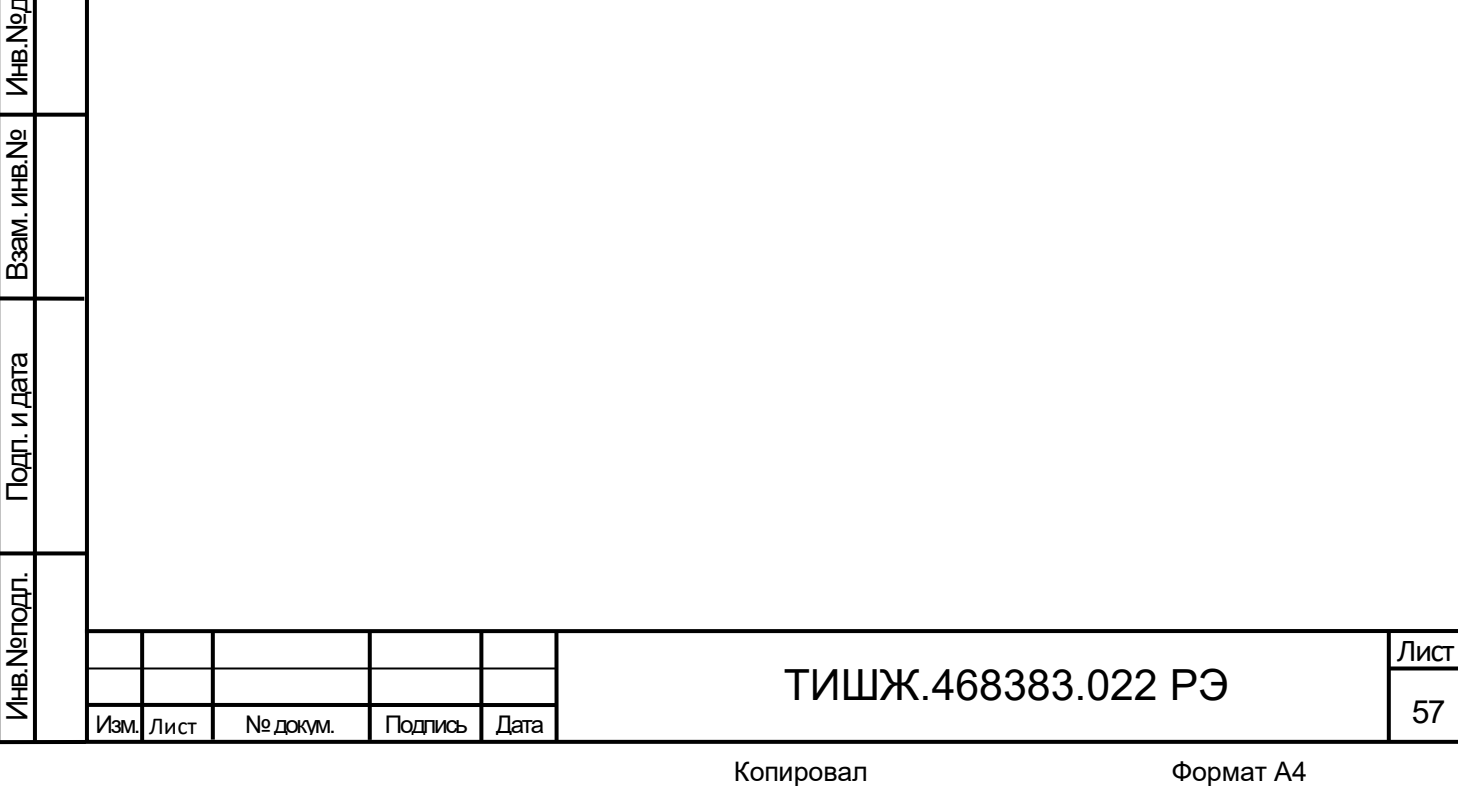

5 Текущий ремонт

Подп. и дата

Инв.№ дубл.

B<sub>3</sub>am. MHB.Nº

одл. и дата

<span id="page-57-0"></span>5.1 КУА является контроле- и ремонтопригодным изделием. Проверка технического состояния аппаратуры, обнаружение отказов и повреждений основаны на контроле качества работы изделия посредством диагностических возможностей систем встроенного контроля оборудования и СПО.

5.2 При возникновении неисправности в процессе эксплуатации изделия выполнить проверку работоспособности в соответствии с указаниями, приведенными в пп. 3.2.2 настоящего РЭ.

Примечание - Поиск неисправностей, отказов и повреждений, проведение ремонтных и восстановительных работ на оборудовании, а также проведение тестовых проверок может проводиться без прекращения функционирования изделия в целом.

5.3 При обнаружении неисправностей, вызванных отказом отдельных блоков или узлов, неисправный блок следует заменить аналогичным блоком из состава ЗИП, при отсутствии ЗИП блок направляется в ремонт предприятию-изготовителю. Неисправный блок (узел) подлежит ремонту либо исключается из эксплуатации и утилизируется.

5.4 Ремонт неисправных блоков, устройств изделия, связанный с вскрытием корпуса, должен производиться предприятием-изготовителем или специализированным центром сервисного обслуживания, имеющим доверенность от предприятия - изготовителя на право проведения ремонтных работ.

5.5 Предприятие-изготовитель оборудования ремонт отказавших блоков проводит бесплатно в течение гарантийного срока и по договору в послегарантийный период эксплуатации.

5.6 При проведении ремонтных работ следует соблюдать меры безопасности, изложенные в настоящем РЭ.

5.7 После установки исправного блока, устройства (нового или прошедшего ремонт) взамен вышедшего из строя необходимо проверить работоспособность изделия в соответствии с настоящим РЭ и ЭД на составные части изделия.

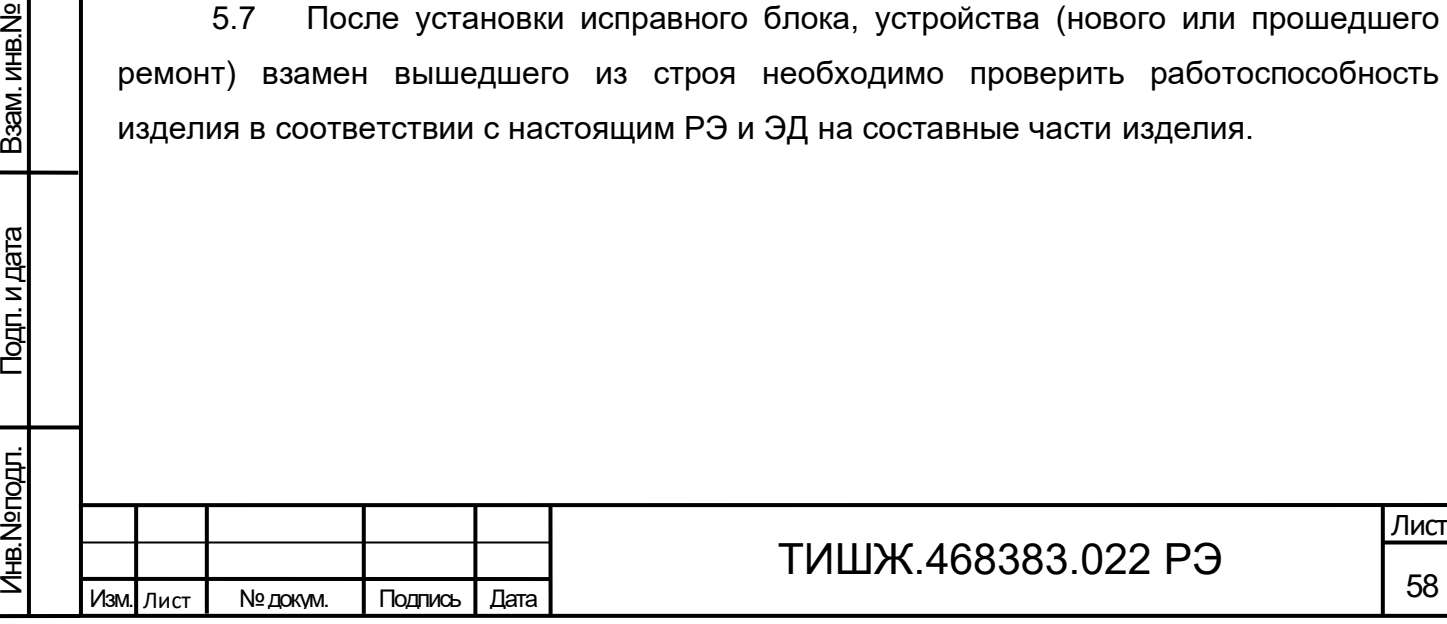

<span id="page-58-0"></span>6 Хранение

6.1 Подготовка к хранению

<span id="page-58-1"></span>6.1.1 Оборудование изделия обеспечивает сохранность своих технических и эксплуатационных характеристик при хранении в штатной заводской упаковке на условиях и сроках, установленных его эксплуатационной документацией.

6.1.2 При постановке на хранение изделия необходимо:

- произвести контрольное обслуживание изделия в соответствии с п. 4.3.8 настоящего РЭ;

- произвести консервацию и упаковку блоков изделия в соответствии с пп. 4.4.1 и 4.4.2;

- сдать упаковки изделия на склад.

Дополнительной подготовки к хранению для оборудования изделия, прибывшего на склад в упакованном виде с предприятия-изготовителя, не требуется.

<span id="page-58-2"></span>Срок хранения исчисляется с момента упаковки оборудования на предприятииизготовителе. Дата упаковки указана в паспорте.

6.2 Условия хранения

Подп. и дата

Инв.№ дубл.

Подп. и дата Взам. инв.№

Подп. и дата

B<sub>3</sub>am. MHB.Nº

6.2.1 Упакованное в штатную упаковку оборудование изделия допускает хранение в отапливаемых помещениях без переконсервации в течение времени не более 6 месяцев.

При хранении изделия более 6 месяцев произвести переконсервацию согласно п. 4.4.4 настоящего РЭ,

6.2.2 В помещении хранилища, где на длительном хранении находится аппаратура, должен быть сухой воздух, должна обеспечиваться вентиляция и в атмосфере помещения должны отсутствовать пыль, пары кислот, щелочей и других агрессивных веществ, вызывающих коррозию.

6.2.3 КУА сохраняет свои технические и эксплуатационные характеристики при хранении в складских условиях в упакованном виде при следующих параметрах окружающей среды:

рекомендуемая температура окружающего воздуха от +5 до +40°С;

- предельная кратковременная пониженная температура окружающего воздуха до минус 50°С;

- относительная влажность воздуха до 80 % при 25 °С.

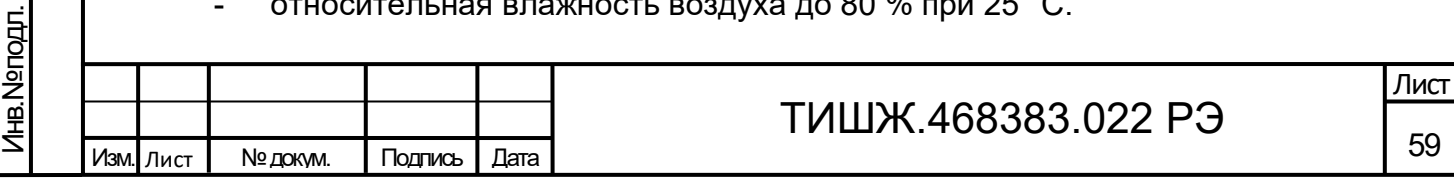

59

6.2.4 После длительного хранения оборудования изделия (не менее одного года в пределах срока сохраняемости изделия) рекомендуется провести его монтаж и контроль работоспособности согласно настоящего РЭ и эксплуатационной документации составных частей.

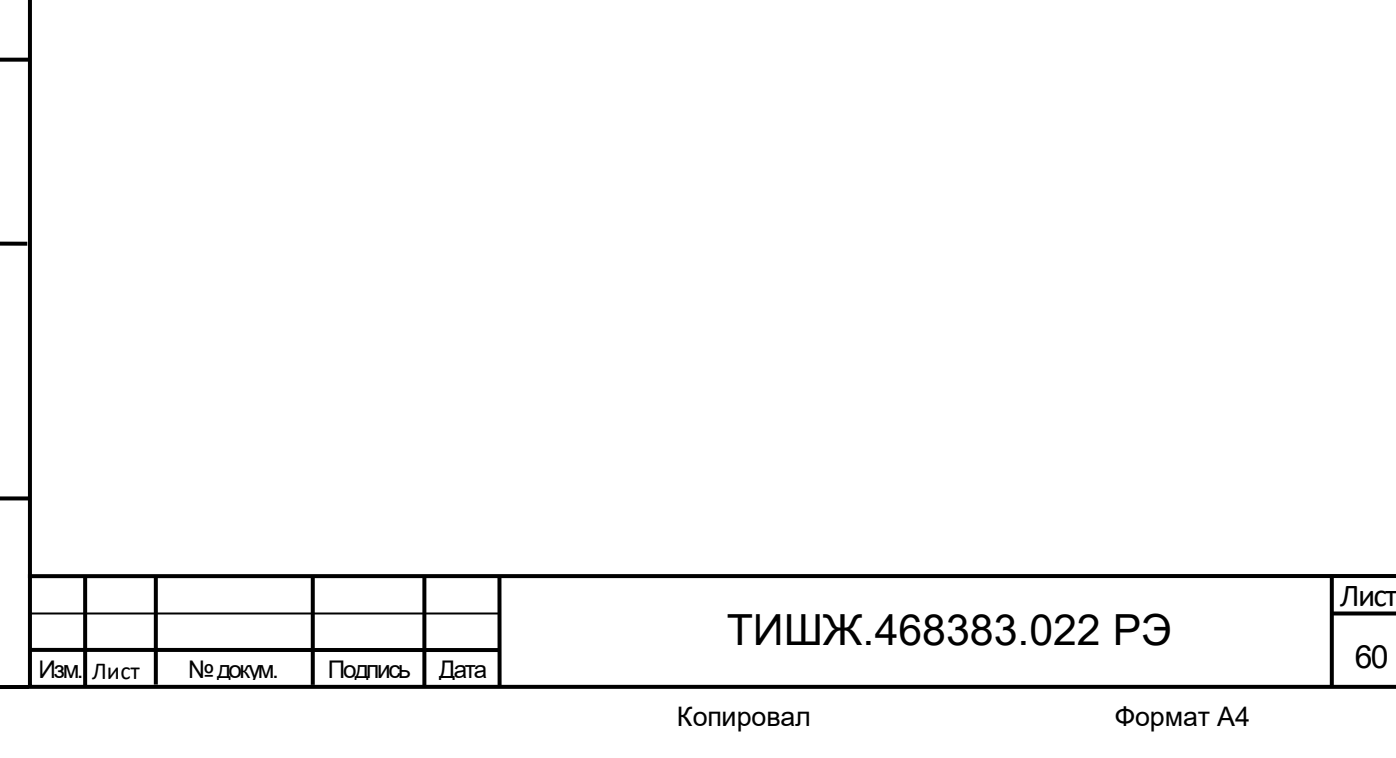

7 Транспортирование

Подп. и дата

Инв.№ дубл.

B<sub>3</sub>am. MHB.Nº

дл. и дата

<span id="page-60-0"></span>7.1 Допускается транспортирование оборудования изделия в его штатной упаковке средствами железнодорожного, авиационного, водного и автомобильного транспорта согласно правилам, установленным на данном виде транспорта.

7.2 Размещение и крепление оборудования изделия должно осуществляться с учетом маркировки на транспортировочной таре и обеспечивать их устойчивое положение и не допускать перемещение во время транспортирования.

7.3 При транспортировании должна быть обеспечена защита аппаратуры от непосредственного воздействия атмосферных осадков и прямого солнечного излучения, а также защита от ударов и механических повреждений.

7.4 Предприятие-изготовитель гарантирует сохранность технических и эксплуатационных характеристик изделия при соблюдении правил транспортировки хранения, предусмотренных требованиями действующих стандартов с учетом групп исполнения образцов и требованиями настоящего РЭ.

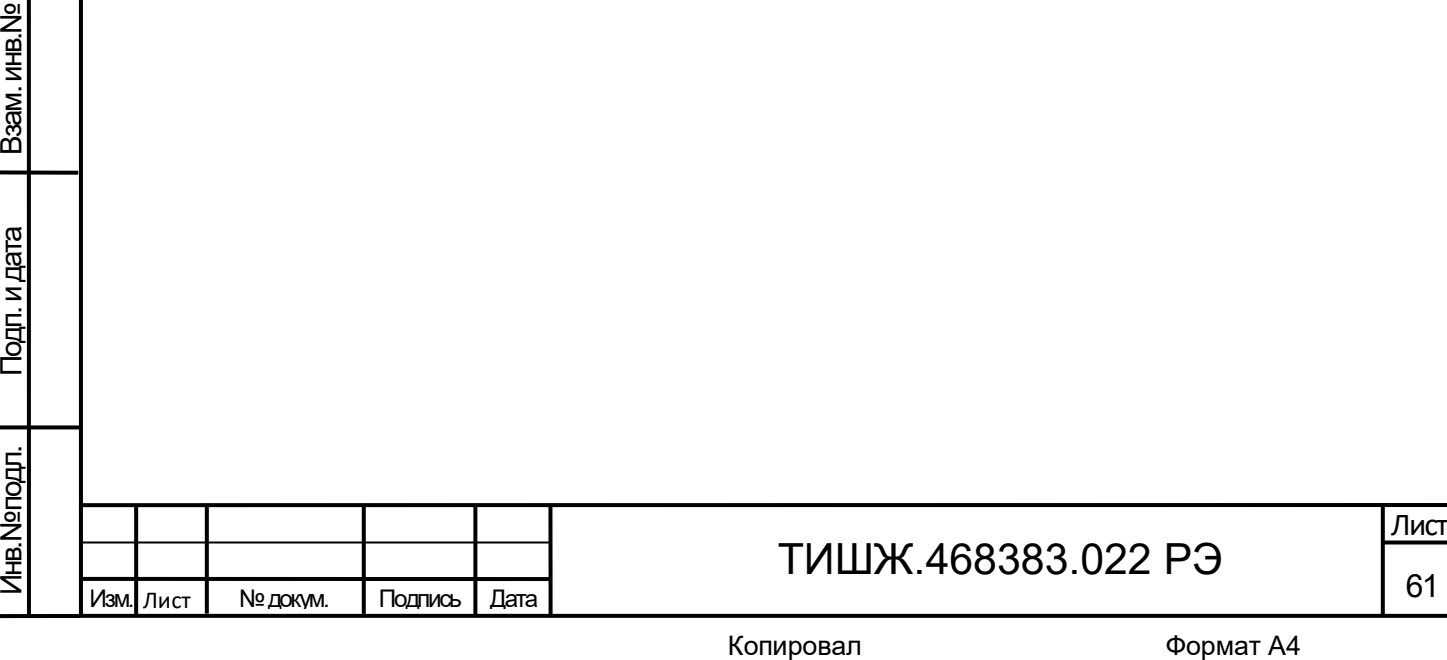

8 Утилизация

<span id="page-61-0"></span>8.1 Утилизация оборудования изделия осуществляется путем демонтажа и утилизации технических средств (оборудования).

8.2 Специальные требования к утилизации изделия не предъявляются.

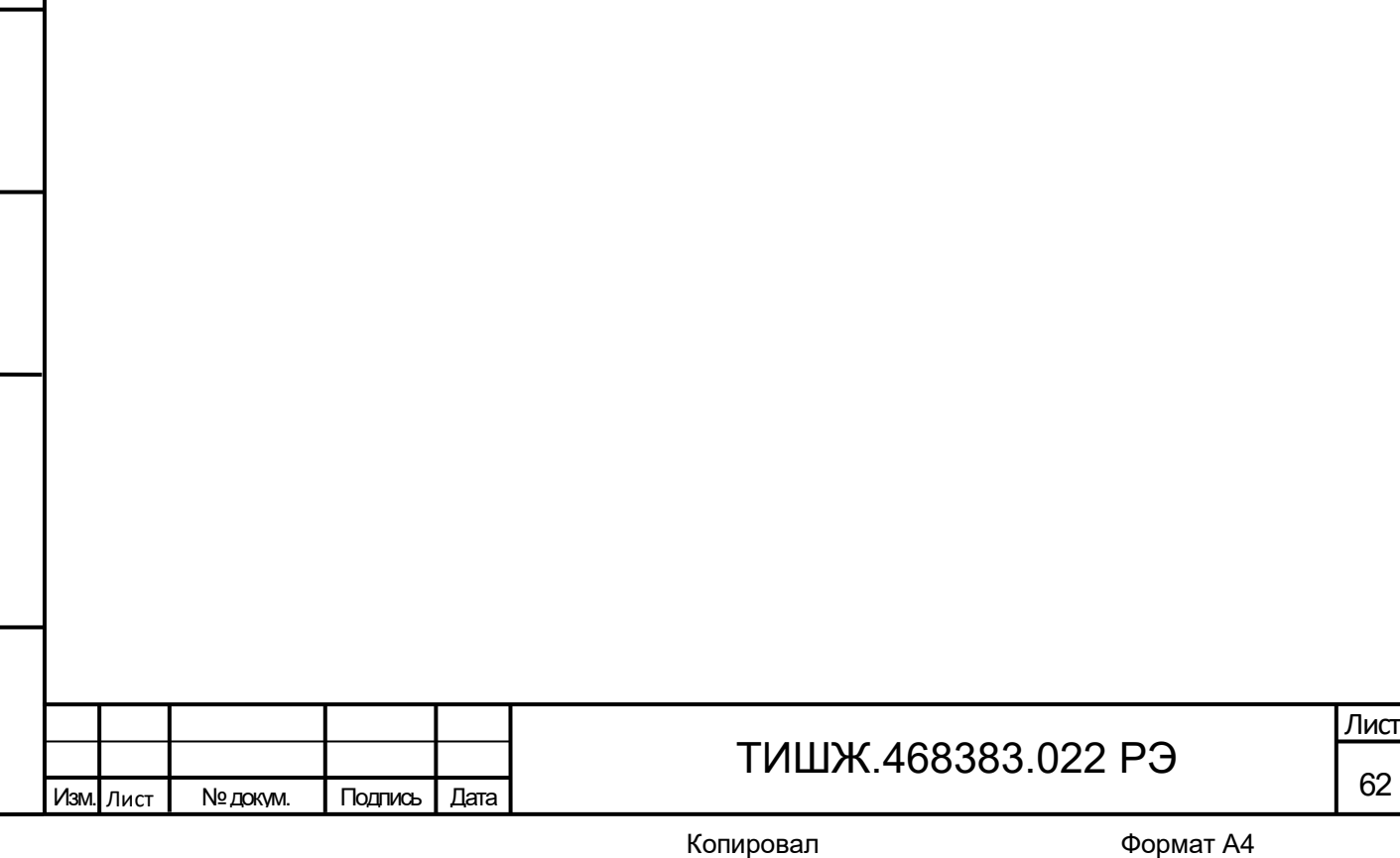

<span id="page-62-0"></span>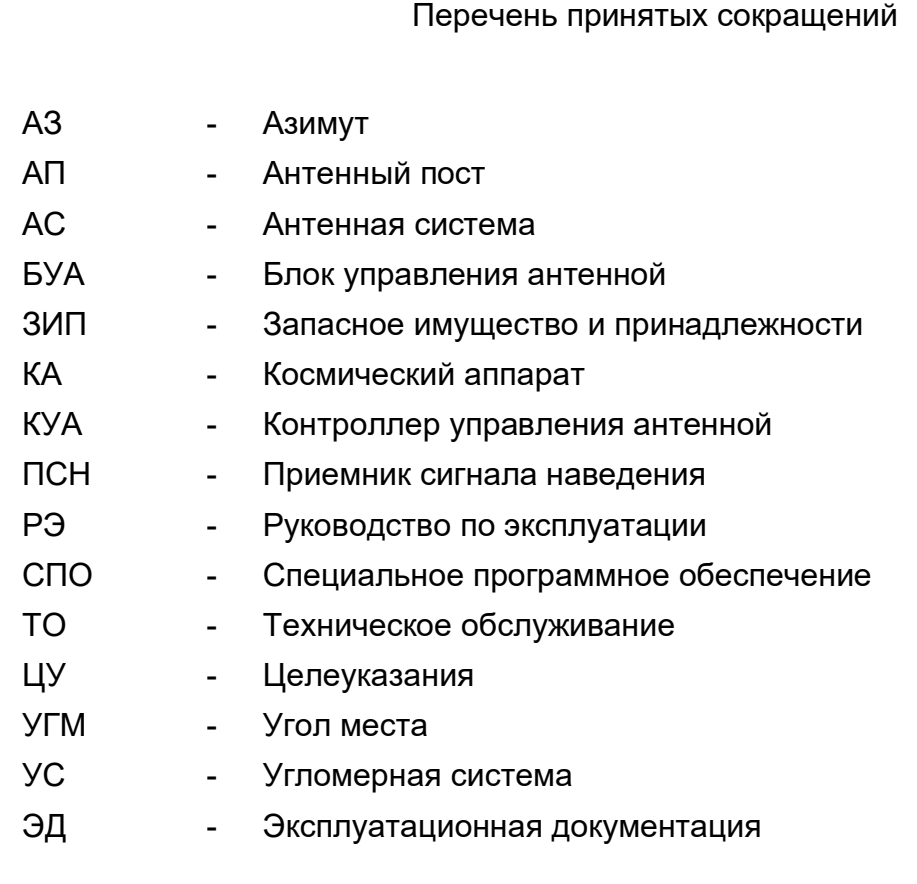

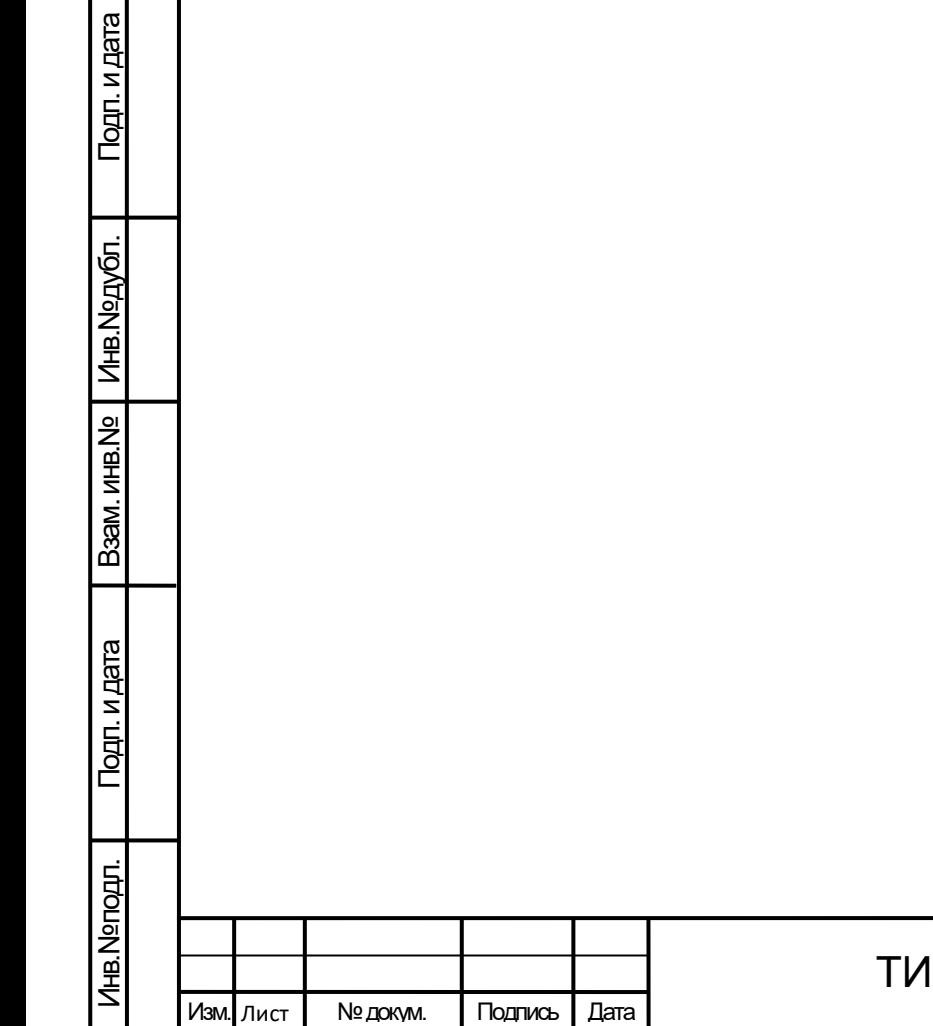

# ТИШЖ.468383.022 РЭ

<span id="page-63-0"></span>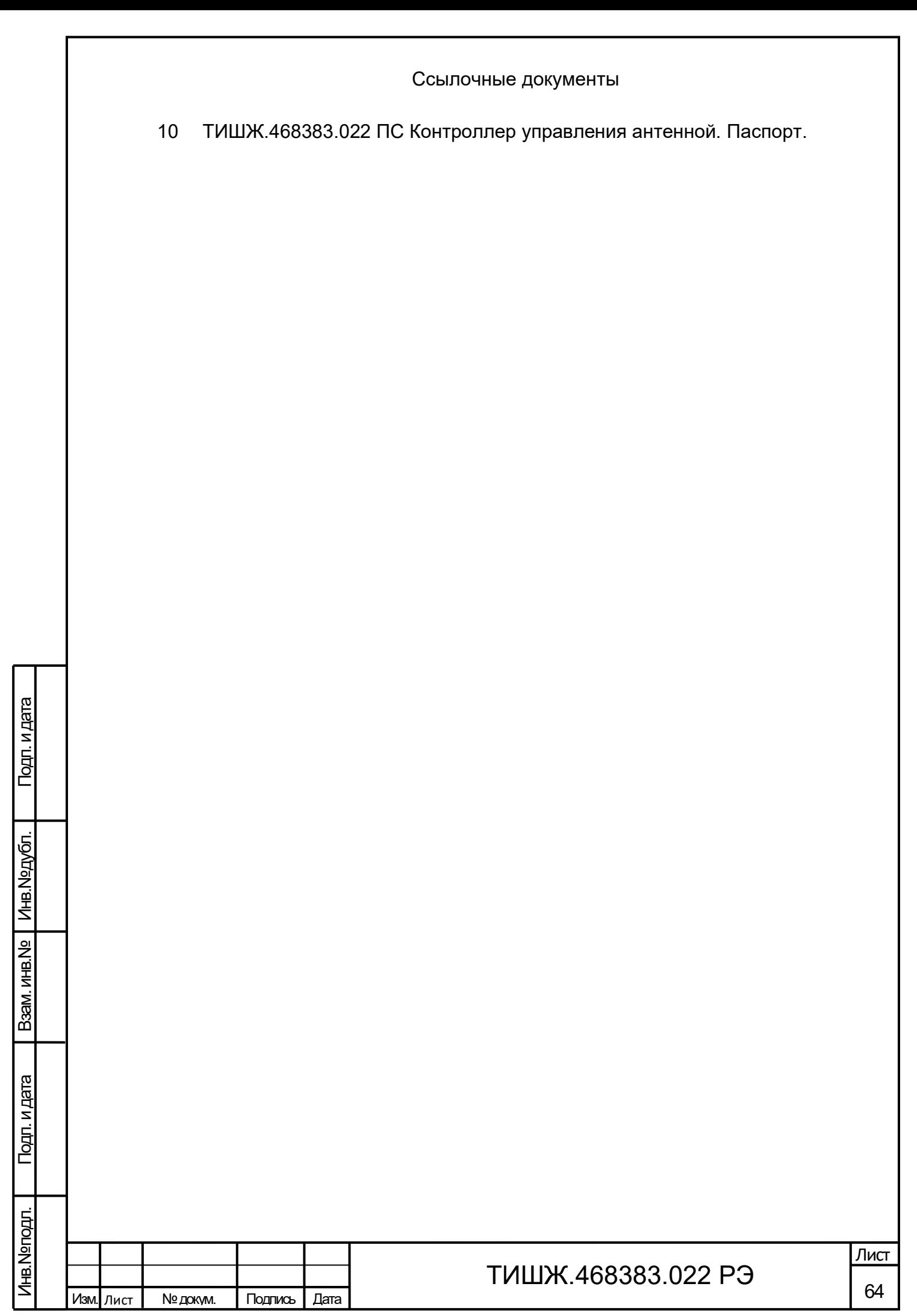

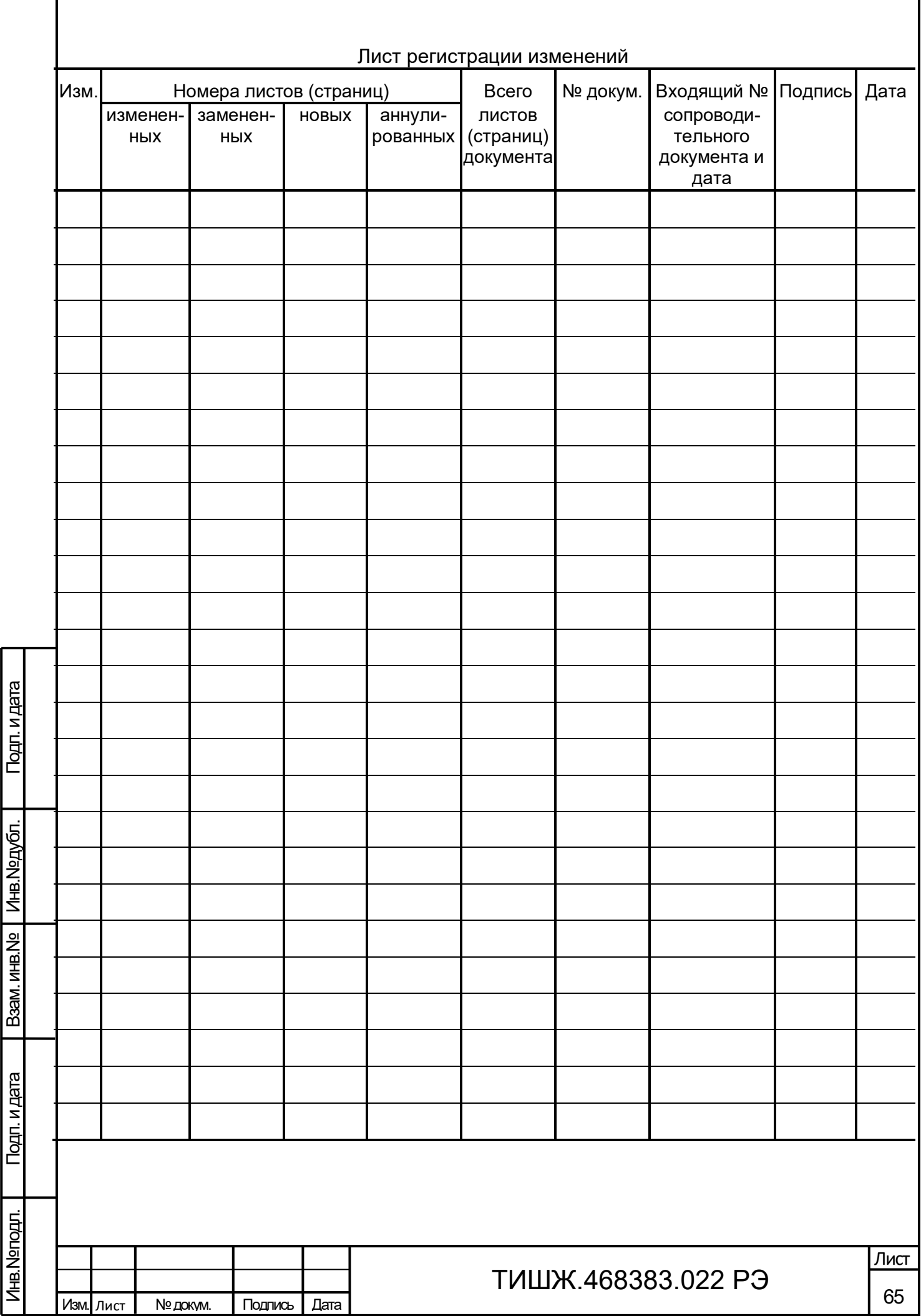